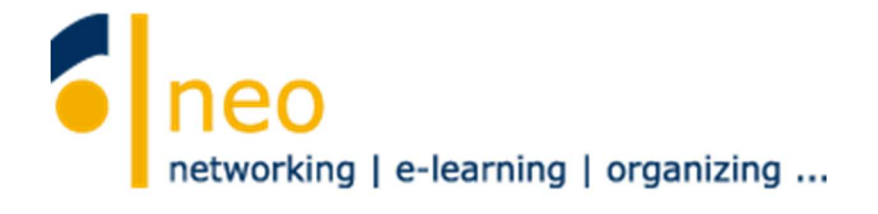

# **HfWU neo**

# **erste Schritte für Dozenten**

**–** 

V4.0

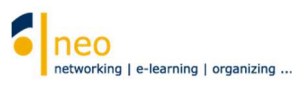

# **INHALT**

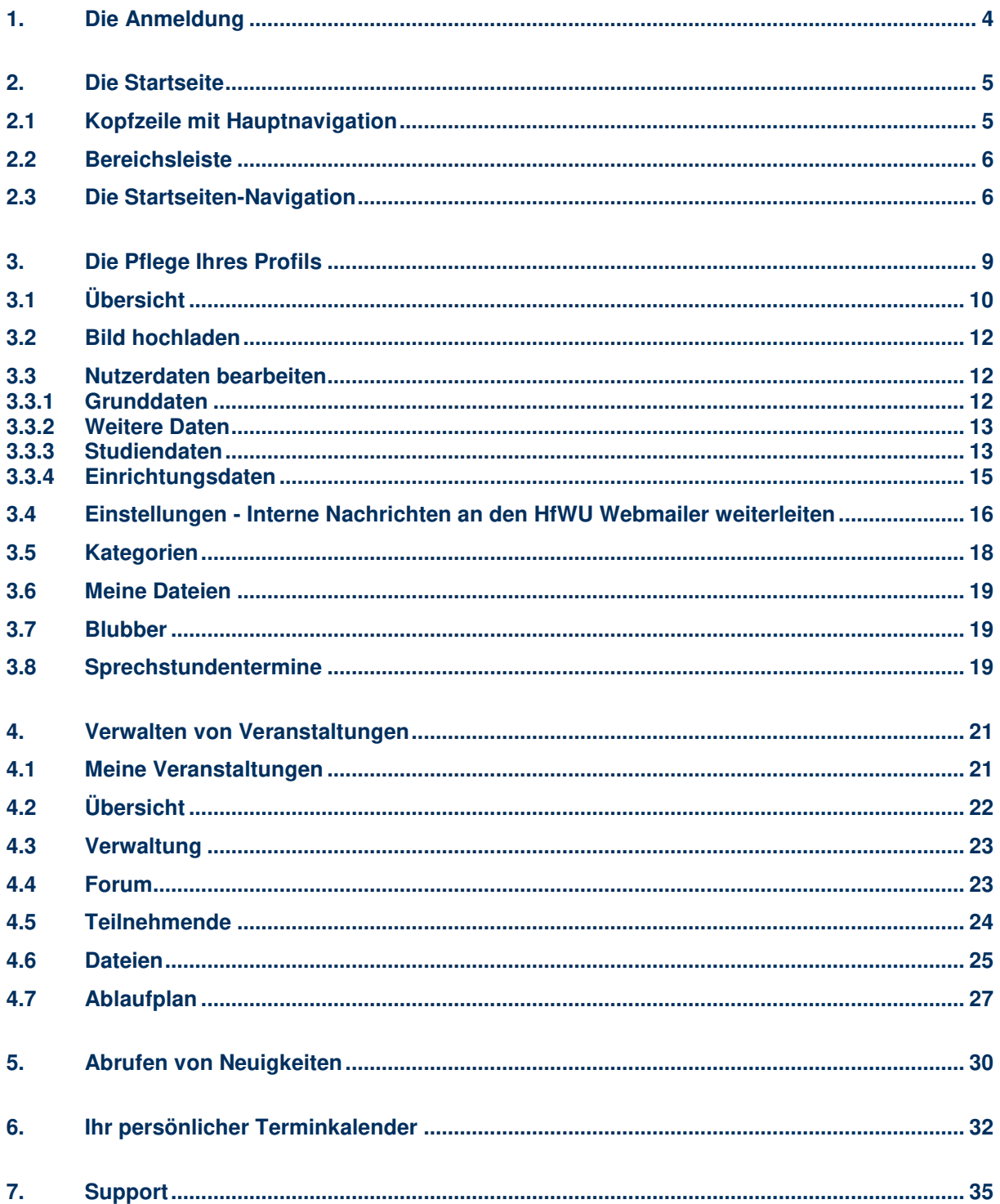

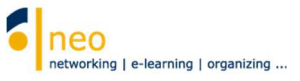

## **Das HfWU neo Support Team heißt Sie herzlich willkommen!**

Mit dieser Kurzanleitung möchten wir Ihnen den Einstieg in die Funktionen unseres Campusmanagementsystems HfWU neo etwas erleichtern, das System soll Sie in der Organisation Ihrer Veranstaltung an der HfWU sowie bei der Kommunikation mit Ihren Studierenden unterstützen. Sie finden hier eine Beschreibung der wichtigsten Funktionen und Einstellungen, die Sie unbedingt nutzen bzw. vornehmen sollten, um sicherzugehen, dass der reibungslosen Organisation Ihre Veranstaltungen im kommenden Semester nichts im Wege steht und Sie darüber hinaus keine für Sie relevanten Informationen verpassen.

Nicht auf alle Funktionen wird hier eingegangen, viele sind selbsterklärend und oft ist die Funktion oder Seite mit einem Link zur Online-Hilfe für Stud. IP ausgestattet (immer über das Hilfe-Icon <sup>1</sup> in der rechten oberen Ecke der Oberfläche erreichbar, dann auf weiterführende Hilfe).

Stud.IP ist die eigentliche Software, die hinter unserem HfWU neo steckt, was Sie auch an manchen Systemnachrichten, die Sie zukünftig möglicherweise bekommen, bemerken werden.

Wir wünschen Ihnen einen guten Start ins neue Semester und hoffen, dass wir Sie bei der Organisation Ihrer Lehrveranstaltungen mit HfWU neo hilfreich unterstützen können.

### Ihr HfWU neo Team

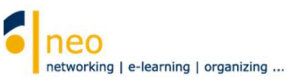

# **1. Die Anmeldung**

Für die Anmeldung in HfWU neo benötigen Sie Ihren **HfWU-Benutzeraccount**. Dieser besteht aus Ihrem Benutzernamen (vorname.nachname) und Ihrem Passwort. Als Lehrbeauftragte/-r müssen Sie bei den IT Diensten einen Antrag auf Account stellen, das Formular liegt Ihren Unterlagen der Hochschule bei. Ihr Benutzeraccount wird zentral durch die IT Dienste verwaltet und dient gleichzeitig der Anmeldung an Ihrem Rechner im Intranet der HfWU, also z.B. in den Hörsälen oder an Ihrem Arbeitsplatzrechner an der HfWU.

#### **Passwort ändern**

In HfWU neo können Sie Ihr Passwort nicht ändern. Passwortänderungen führen Sie bitte über den Webmailer https://webmail.hfwu.de/ (für Lehrbeauftragte) oder direkt über Ihre Windowsanmeldung an Ihrem Arbeitsplatz (für Professoren und Mitarbeiter) durch (STRG+ALT+Entf, dann Kennwort ändern).

#### **Benutzername/Passwort vergessen**

Im Normalfall lautet Ihr Benutzernamen vorname.nachname. Sollten Sie Ihren korrekten Benutzernamen oder Ihr korrektes Passwort nicht (mehr) kennen, so wenden Sie sich bitte an die IT Dienste (support-itd@hfwu.de).

Geben Sie nun in die Adresszeile Ihres Browsers **http://neo.hfwu.de** ein.

Wechseln Sie auf den **Login**. In der sogenannten **Hauptnavigation** finden Sie die Schaltfläche **Veranstaltungsliste** . Nach Klick auf diese Schaltfläche können Sie ohne persönliche Anmeldung in HfWU neo Ihr Studiengangsemester auswählen und die tagesaktuell anstehenden Termine abrufen. Geben Sie nun Ihren **Benutzername** und Ihr **Passwort** ein . Nach Eingabe Ihrer Benutzerdaten wählen Sie bitte die Schaltfläche **anmelden** .

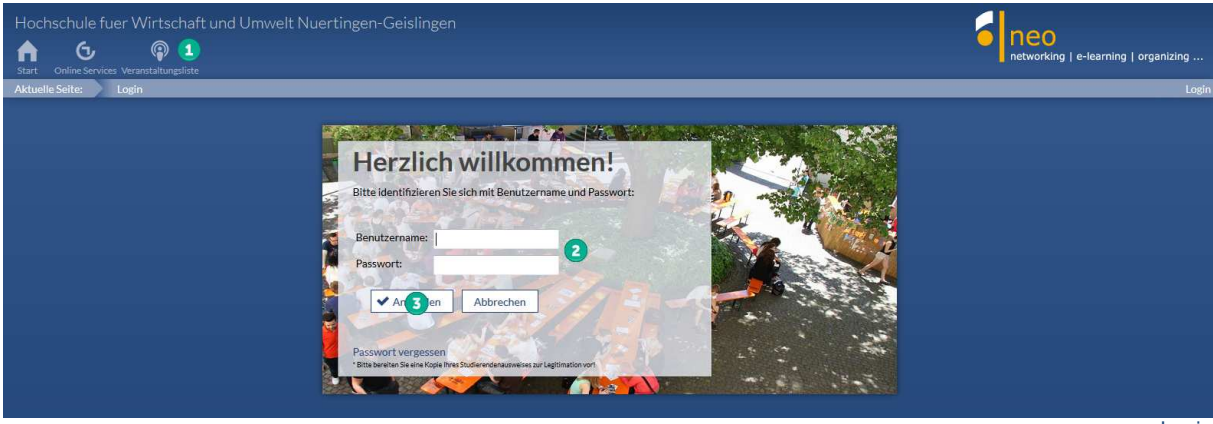

Login

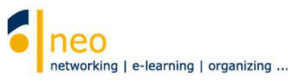

# **2. Die Startseite**

Nachdem Sie sich erfolgreich angemeldet haben, gelangen Sie automatisch auf die **Standard-Startseite** von HfWU neo.

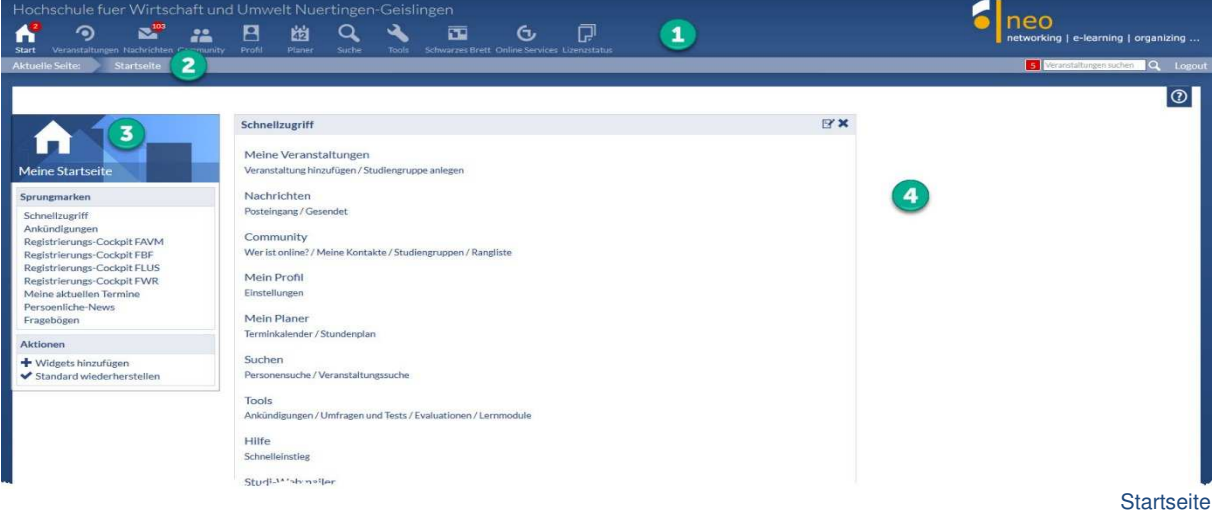

# **2.1 Kopfzeile mit Hauptnavigation**

In der **Kopfzeile** finden Sie die **Hauptnavigation**, dargestellt durch Icons (Schaltflächen). Die Kopfzeile begleitet Sie durch das gesamte System. Welche Funktionen verstecken sich hinter den einzelnen Icons der Kopfzeile? Hier eine Übersicht:

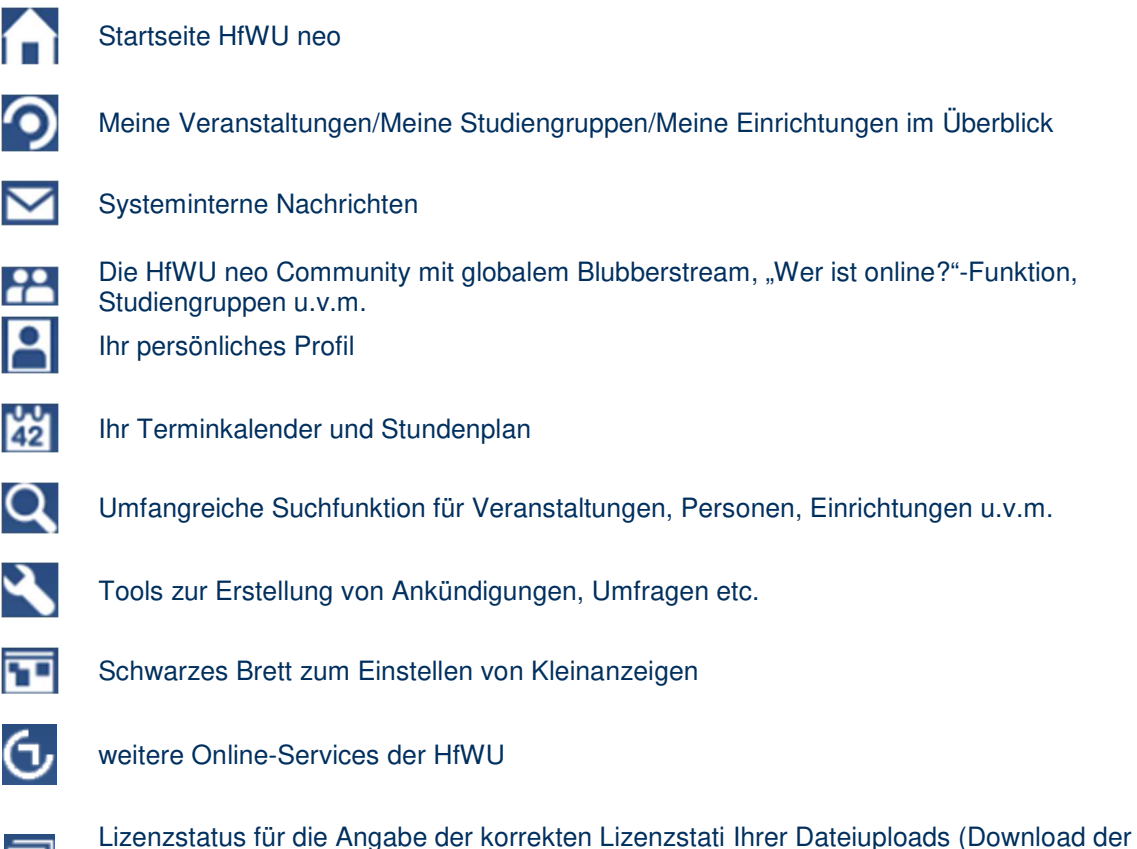

Doku Lizenzstatus für meine Dokumente einstellen im Dateibereich der Einrichtung HfWU neo Support unter Schulungsunterlagen - Allgemein)

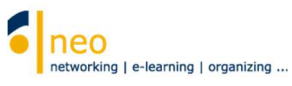

Die Icons der Hauptnavigation können mit einem kleinen roten Kreis mit Zahl darin erweitert angezeigt

werden, z.B. **Daran erkennen Sie, dass sich im gekennzeichneten Bereich (im Beispiel auf der** Startseite) an den Seiteninhalten seit Ihrem letzten Besuch etwas geändert hat, die Zahl gibt an, wie viele Änderungen für Sie vorliegen. Ein Klick auf das entsprechende Symbol kann sich also lohnen, wenn Sie immer auf dem Laufenden bleiben möchten.

# **2.2 Bereichsleiste**

Direkt unter der Kopfzeile befindet sich die Bereichsleiste. Auch sie begleitet Sie durch das gesamte System. Innerhalb der Bereichsleiste finden Sie Funktionen wie

#### • **Aktuelle Seite**

An der Bezeichnung der aktuellen Seite erkennen Sie, wo Sie sich gerade in HfWU neo befinden.

• **Benachrichtigungsfenster** 

Wenn Sie eine Nachricht bekommen haben oder persönlich im Blubber, der Chat- und Blogfunktion von HfWU neo, erwähnt werden, so werden Sie über das Benachrichtigungsfenster in Echtzeit darauf aufmerksam gemacht. Ist das Fenster rot, so verbirgt sich dahinter eine Neuigkeit. Fahren Sie mit der Maus darüber, so öffnet sich ein kleines Fenster und Sie können die Neuigkeit sofort aufrufen. Die Zahl im Fenster gibt an, wie vielen Benachrichtigungen Sie noch nicht gefolgt sind.

#### • **Veranstaltung suchen (Schnellsuche)**

Über das Suchfenster auf der Bereichsleiste können Sie Veranstaltungen suchen. Die Suche ist auf das aktuelle Semester beschränkt, um detailliertere Suchoptionen wie z.B. ein anderes Semester in die Suche einzubeziehen, wählen Sie in der Hauptnavigation die Schaltfläche

Suche<sup>Q</sup>

### • **Logout**

Hier können Sie sich von HfWU neo abmelden.

Im größten Bereich unterhalb der Bereichleiste finden Sie den Inhaltsbereich. Auf der Startseite besteht dieser aus der vertikalen Startseiten-Navigation am linken Seitenrand **3** und einem Inhaltsbzw. Aktionsbereich rechts davon  $\bigoplus$ 

# **2.3 Die Startseiten - Navigation**

Innerhalb der Navigation auf der Startseite können Sie über **Sprungmarken** die einzelnen Widgets (Fenster) des Inhaltsbereichs der Startseite gezielt ansteuern.

Einzelne Widgets können Sie verschieben, ausblenden (über das Schließen-Symbol X an der rechten oberen Ecke des Widgets) und wieder hinzufügen. Sie können sich so Ihre Startseite in HfWU neo personalisiert einrichten und je nach Bedarf mit verschiedenen Elementen ausstatten.

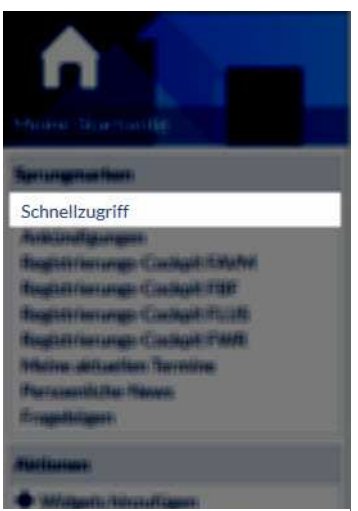

#### **Schnellzugriff**

In diesem Widget haben Sie gezielten Zugriff auf die verschiedenen Funktionen von HfWU neo. Die meisten der hier verlinkten Funktionen sind auch über die Icons in der Kopfzeile erreichbar. Im

Bearbeitungsmodus **K** können Sie dieses Widget personalisieren, indem Sie häufig genutzte Funktionen hinzufügen bzw. seltener genutzte ausblenden.

Die Icons der Hauptnavigation können mit einem kleinen roten Kreis

mit Zahl darin erweitert angezeigt werden, z.B. **. 20.** Daran erkennen Sie, dass sich im gekennzeichneten Bereich (im Beispiel auf der Startseite) an den Seiteninhalten seit Ihrem letzten Besuch etwas geändert hat, die Zahl gibt an, wie viele Änderungen für Sie vorliegen. Ein Klick auf das entsprechende Symbol kann sich also lohnen, wenn Sie immer auf dem Laufenden bleiben möchten.

Navigation - Schnellzugriff

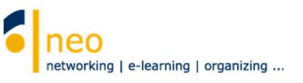

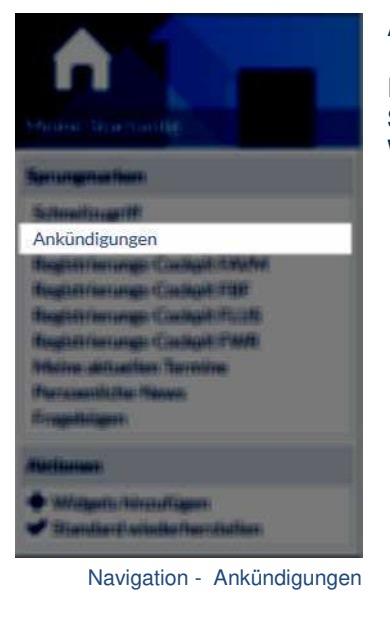

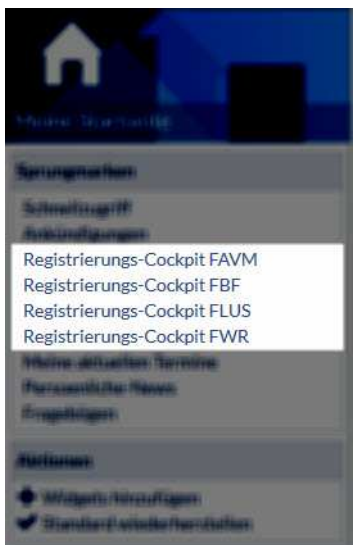

Navigation - Registrierungs-**Cockpits** 

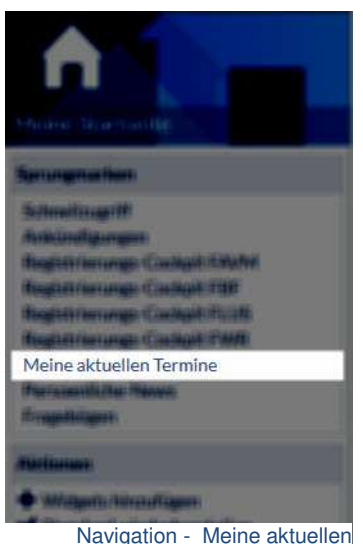

**Termine** 

#### **Ankündigungen**

In diesem Widget finden Sie aktuelle, wichtige Informationen zu Studium und Lehre sowie Hinweise zu bevorstehenden Wartungsarbeiten an den IT Systemen der HfWU wie z.B. HfWU neo.

#### **Registrierungs-Cockpit der Fakultäten**

Für die Erstsemester jeder Fakultät steht auf der Startseite ein Registrierungs-Cockpit zur Verfügung. So können die Studierenden schnell alle für sie vorrangig relevanten Einrichtungen ihrer Fakultät abonnieren und sind somit mit allen Informationen seitens der betreffenden Einrichtungen versorgt werden.

Auch für Sie als Dozent/-in können z.B. die Ankündigungen Ihrer Fakultät oder des ersten Studiengangssemesters interessant sein. Daher können selbstverständlich auch Sie die Funktion nutzen. Wählen Sie dazu das Registrierungs-Cockpit der Fakultät aus, zu der der Studiengang gehört, in dem Sie lesen. Dann gehen Sie bitte nach der dort hinterlegten Anleitung vor.

**Die Einrichtung Ihres Studiengangs können und müssen Sie nicht abonnieren, dieser ist mit Ihnen durch Ihre Dozententätigkeit bereits verbunden**.

Alle Informationen der abonnierten Einrichtung können Sie schließlich in der Hauptnavigation unter der Schaltfläche **Veranstaltungen** Reiter **Meine Einrichtungen** abrufen.

#### **Meine aktuellen Termine**

 $\bullet$ 

Hier werden alle aktuell anstehenden Termine angezeigt, z.B. die Termine der nächsten Veranstaltungen.

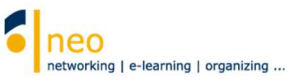

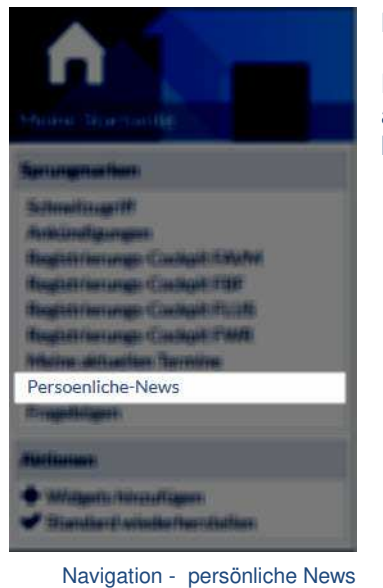

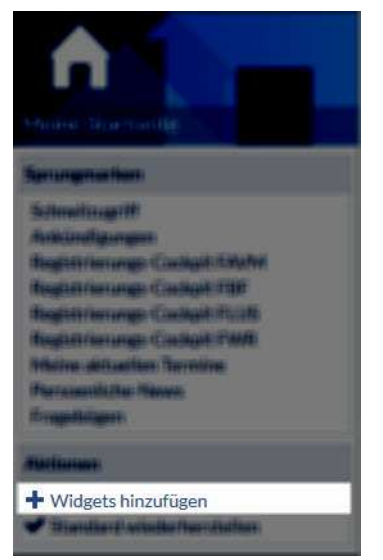

Navigation - Widgets hinzufügen

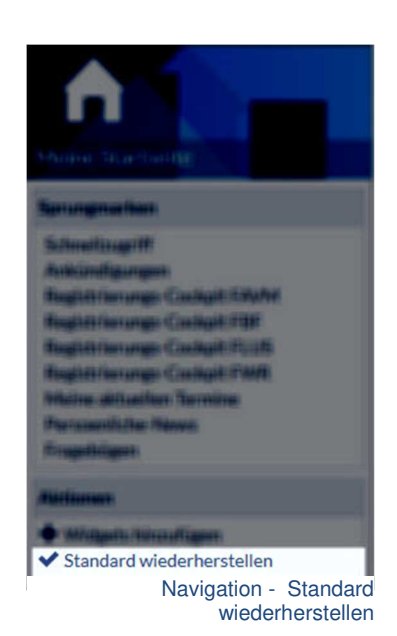

#### **Persönliche News**

Hier finden Sie eine Zusammenfassung der Ankündigungen aller Ihrer abonnierten Einrichtungen sowie aller Ihrer Veranstaltungen, die Sie lesen oder in die Sie als Teilnehmer eingetragen sind.

#### **+ Widgets hinzufügen**

Hier können Sie vorher ausgeblendete Widgets Ihrem Startbildschirm wieder hinzufügen.

#### **Standard wiederherstellen**

Mit Hilfe dieser Aktion kann der standardmäßige Startbildschirm eingestellt werden.

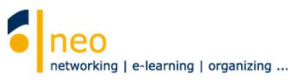

# **3. Die Pflege Ihres Profils**

Jeder Nutzer in HfWU neo verfügt über eine eigene Profilseite. Die Inhalte dieser Seite können Sie teilweise selbst einstellen, hier legen Sie fest, wie die anderen Nutzer von HfWU neo Sie sehen und was sie über Sie erfahren. Außerdem ermöglichen Sie mit der Eingabe einiger persönlicher Informationen Ihren Studierenden eine schnelle Kontaktaufnahme.

Darüber hinaus ist Ihre Profilseite mit verschiedenen Funktionen ausgestattet, in den folgenden Teilkapiteln werden Sie erfahren, wie Sie diese nutzen können.

Wählen Sie in der Kopfzeile die Schaltfläche **Profil**

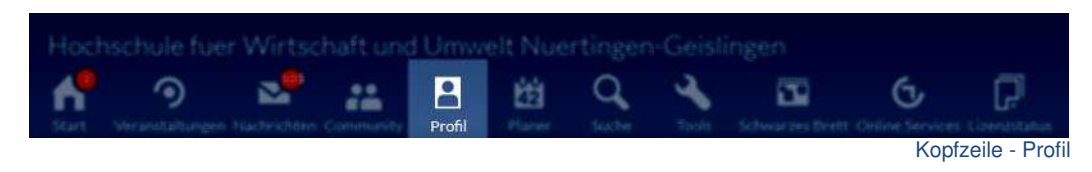

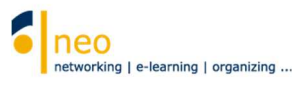

# **3.1. Übersicht**

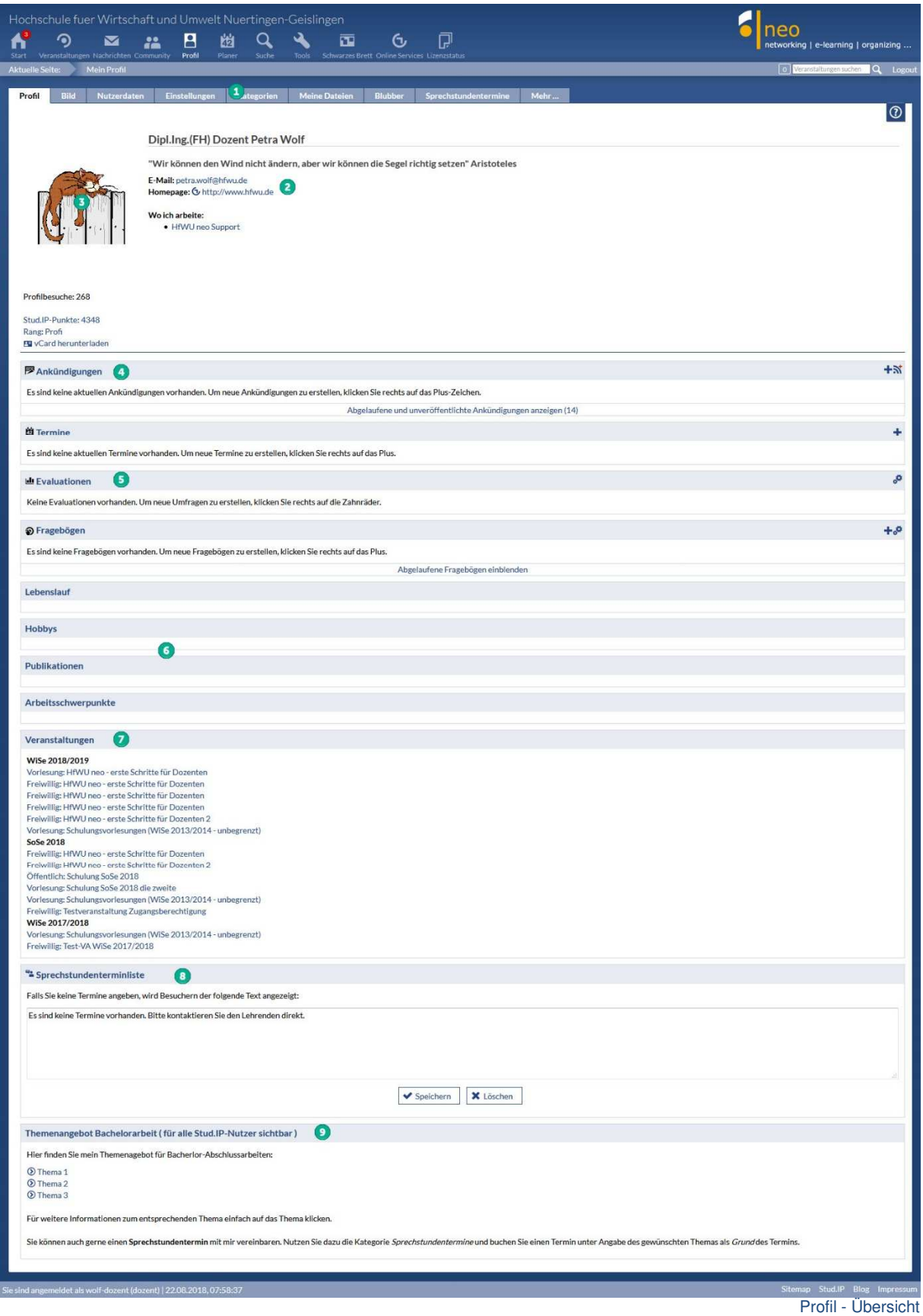

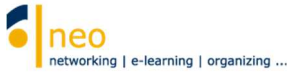

**1** Über die einzelnen Reiter Ihres Profils können Sie Ihre Profileinstellungen vornehmen, also Ihre Profilseite mit persönlichen Inhalten für andere Besucher ausstatten und gleichzeitig wichtige persönliche Einstellungen vornehmen.

2 An dieser Stelle wird Ihre HfWU Mailadresse sowie (falls von Ihnen angegeben) Ihre Kontaktdaten zu Ihrem Studiengang oder Ihrer Fakultät eingeblendet.

 $\overline{\mathbf{3}}$  Hier ist der Platz für Ihr Bild.

4 Ergänzt wird Ihr Profil durch Raum für persönliche Ankündigungen, eine neue erstellen Sie mit Klick auf das ..+" – Zeichen am Zeilenende.

Umfrage oder Evaluation in Ihrem Profil eingestellt haben (durch Klick auf das "+" – Zeichen am Zeilenende), so finden Sie sie an dieser Stelle.

 Falls Sie in Ihren Nutzerdaten die vom System vorgegebenen Kategorien wie z.B. den Lebenslauf mit Inhalt gefüllt haben, so werden diese Kategorien für Besucher Ihres Profils hier dargestellt.

**D** Eine Kategorie für alle Ihre Lehrveranstaltungen ist aufgeführt, so dass Sie und alle Studierenden, die Ihr Profil besuchen, sich einen schnellen Überblick über Ihre Veranstaltung verschaffen können.

Falls Sie Sprechstundentermine eingetragen haben (Reiter **Sprechstundentermine**), so wird auf Ihrer Profilseite zusätzlich noch die Kategorie **Sprechstundenterminliste** generiert, über die die zur Verfügung stehenden einzelnen Zeitslots der Terminblöcke durch die Studierenden gebucht werden können.

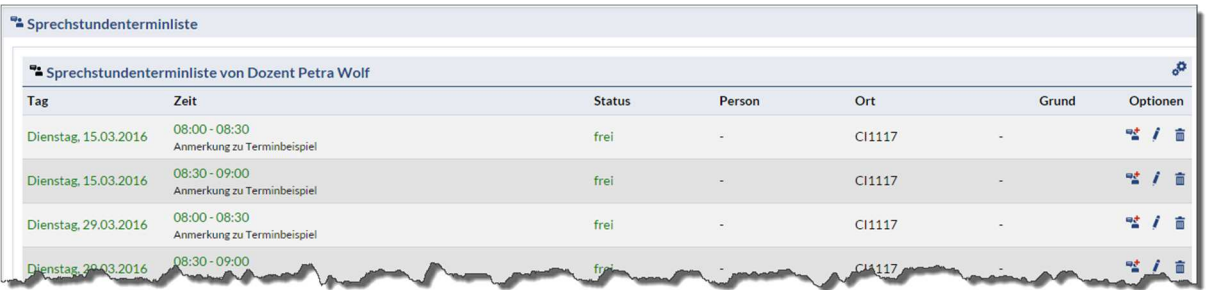

Kategorie Sprechstundenterminliste auf der Profilseite

 Ihnen genügen die vorgegebenen Kategorien nicht, um gewünschte Inhalte einzustellen? Dann können Sie zusätzliche Kategorien erstellen, z.B. für Themenangebote zu Bachelorarbeiten, auch diese werden dann auf Ihrer Profilseite für die anderen Besucher dargestellt.

Ein besonderes Augenmerk richten Sie nun auf die einzelnen Reiter Ihrer Profilseite, mit diesen können Sie die Inhalte auf Ihrer Profilseite sowie Ihre persönlichen Einstellungen anpassen.

**Für einen reibungslosen Kommunikationsfluss zwischen Ihnen und Ihren Studierenden ist die regelmäßige Pflege Ihres Profis unverzichtbar. Bitte korrigieren oder ergänzen Sie Ihre Daten z.B. bei Änderung Ihrer Telefon- oder Büronummer. Hier erfolgt kein automatischer Abgleich mit der Webseite der HfWU.** 

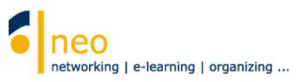

### **3.2 Bild hochladen**

Sie können Ihre Profilseite mit einem Bild ausstatten, so dass Ihre Studierenden und KollegInnen erkennen können, wer sich hinter Ihrem Profil verbirgt. Verwenden Sie dazu den Reiter **Bild**.

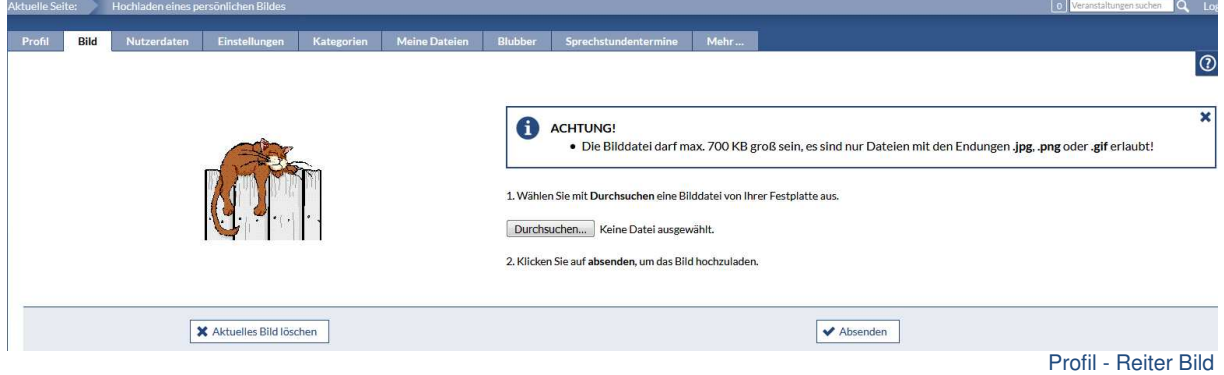

### **3.3 Nutzerdaten bearbeiten**

Unter dem Reiter **Nutzerdaten** können Sie Ihre Nutzerdaten erfassen/bearbeiten. Die Nutzerdaten sind in **Grunddaten**, **weiteren Daten**, **Studiendaten** sowie **Einrichtungsdaten** unterteilt und über die Navigation direkt erreichbar

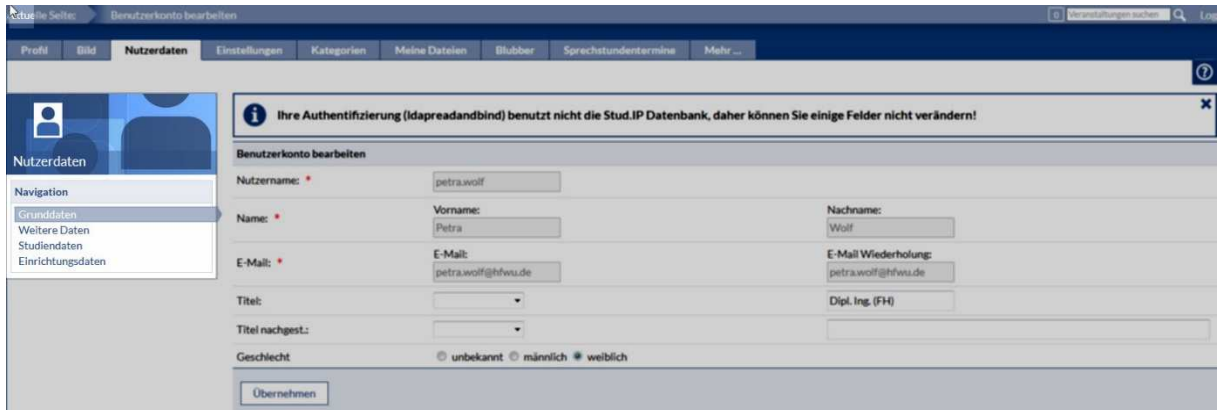

Profil - Reiter Nutzerdaten - Navigation

#### **3.3.1 Grunddaten**

Sie können hier z.B. durch Angabe Ihres Titels und Geschlechts Ihre persönlichen Daten ergänzen.

Ihr Nutzername, Ihr Vor- und Nachname sowie Ihre E-Mail sind im System unveränderbar und wurden aus Ihrer Windows-Anmeldung übernommen. Darauf weist auch die Systemmeldung hin. Wählen Sie im Auswahlfeld **Titel** Ihren Titel (vor- oder nachgestellt) und unter **Geschlecht** Ihr Geschlecht aus und übernehmen Sie die Einstellungen mit **Übernehmen**.

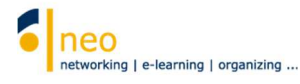

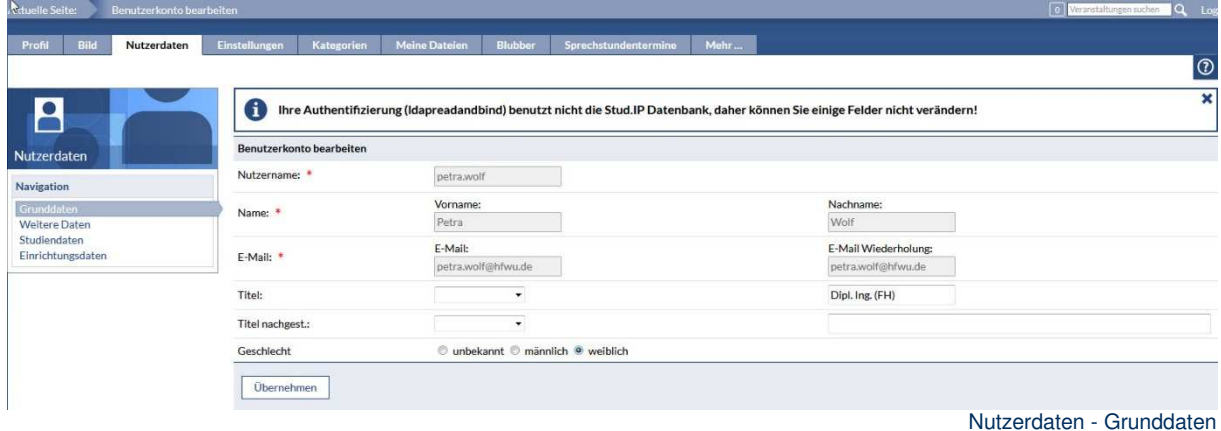

#### **3.3.2 Weitere Daten**

Hier können Sie vorgegebene Kategorien mit Inhalten füllen.

Hier können Sie Ihre privaten Nutzerdaten angeben, wenn Sie z.B. unter **Lebenslauf**, **Hobbys** oder **Motto** Angaben machen, so finden Sie und alle Besucher Ihres Profils diese Angaben auf Ihrer Profilseite wieder, teils als zusätzliche Kategorie, teils als zusätzliche Angaben zu Ihrer Person. Probieren Sie es einfach aus. Vergessen Sie nicht, Ihre Eingaben mit der Schaltfläche **Übernehmen** abzuspeichern.

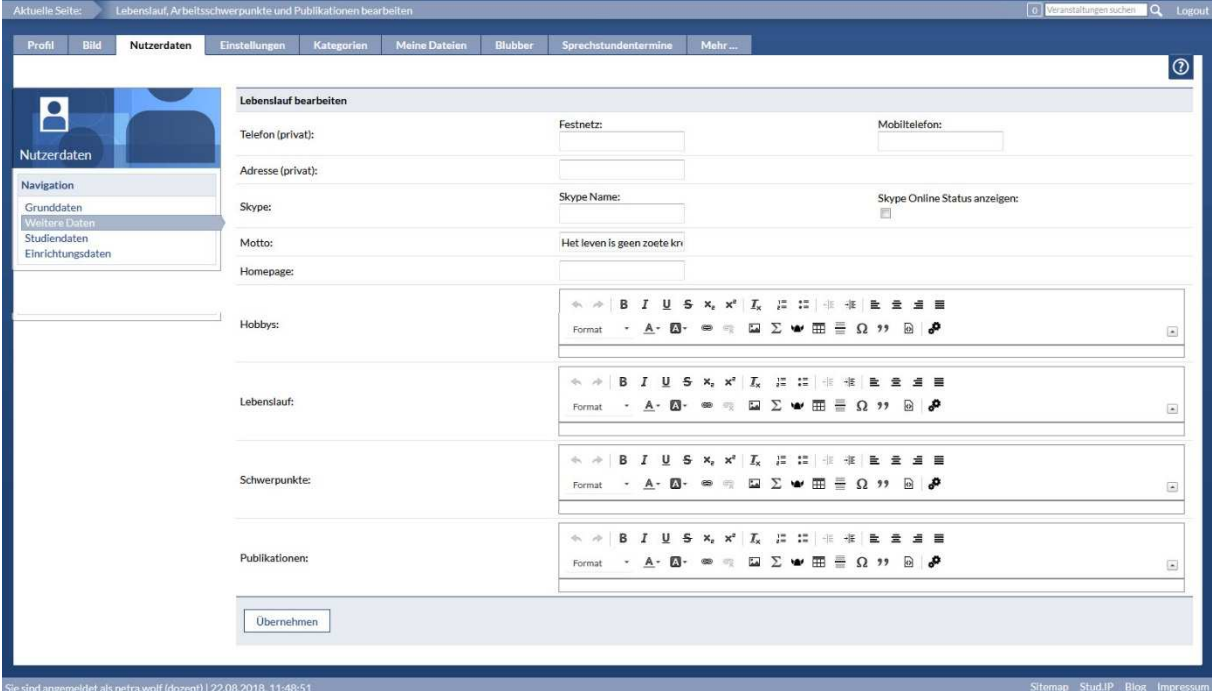

Nutzerdaten - Weitere Daten

#### **3.3.3 Studiendaten**

Hier können Sie Angaben zu Ihrem Studiengang machen, die Sie **berechtigen**, sich **in die Veranstaltungen von KollegInnen einzutragen**.

Im Bereich "Ich studiere folgende Fächer und Abschlüsse" stellen Sie Ihren Studiengang (Auswahlfeld **–-Bitte Fach auswählen--**) sowie das Semester, in dem Sie lesen, im entsprechenden Studiengang (Auswahlfeld mit Zahlen) ein und speichern Sie Ihre Eingabe über die Schaltfläche **Übernehmen**. Das Auswahlfeld **–-Bitte Abschluss auswählen—**können Sie ignorieren, es hat keine Relevanz.

24.08.2018 13 HfWU neo-Team, Petra Wolf Wenn Sie sich in eine teilnahmebeschränkte Veranstaltung (nur für einen bestimmten Studiengang/ein

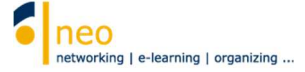

bestimmtes Semester freigegeben) von KollegInnen eintragen möchten, so müssen Sie diese Einstellungen unbedingt vornehmen. Im Fall, dass Sie in mehreren Studiengängen lesen, so fügen Sie diese bitte alle hinzu.

**Sollten Sie an dieser Stelle keine Zuordnung zu Ihrem Studiengang vornehmen, ist das Eintragen in Veranstaltungen mit Teilnahmebeschränkung grundsätzlich nicht möglich!** 

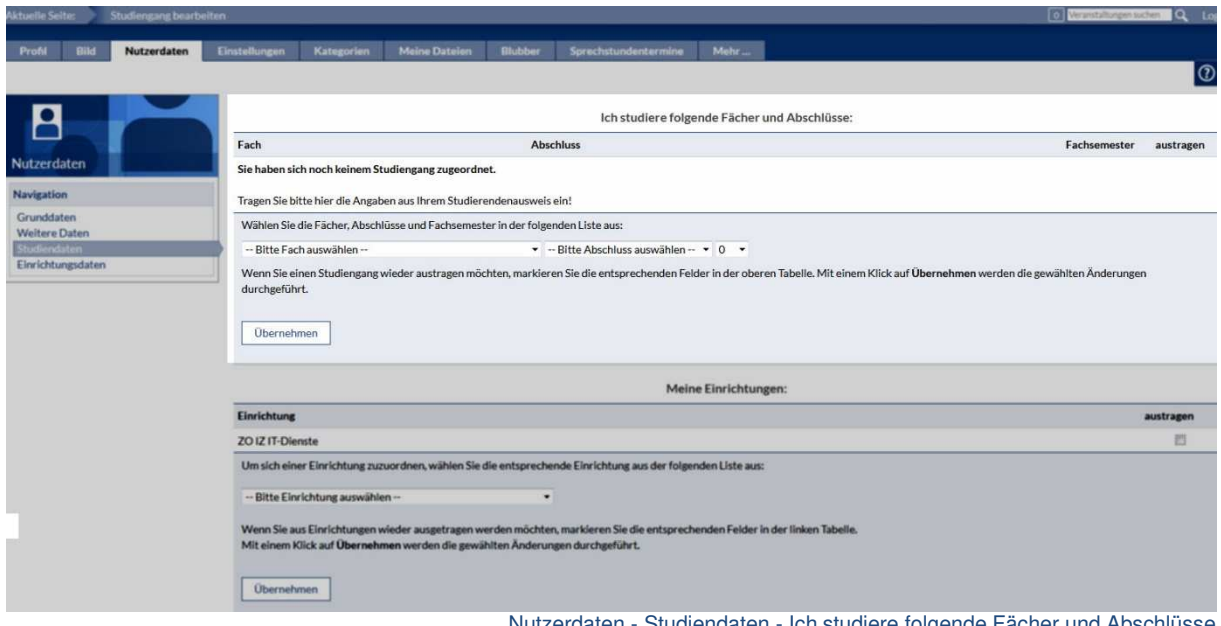

Nutzerdaten - Studiendaten - Ich studiere folgende Fächer und Abschlüsse

Darüber hinaus legen Sie in den Studiendaten Ihre **Abonnements für Einrichtungen** fest, über deren neue Informationen Sie immer auf dem Laufenden sein möchten.

In HfWU neo gibt es eine Vielzahl Einrichtungen, jede Fakultät, jeder Studiengang und jedes Studiengangssemester stellt neben den Einrichtungen der Fakultäten und denen der ZO (zentrale Organisation) eine eigene Einrichtung dar. Jede Einrichtung verfügt über Bereiche, in denen aktuelle Ankündigungen, Umfragen, Dokumente und vieles mehr eingestellt werden können. Wenn Sie nun aktuelle Informationen zu einer bestimmten Einrichtung abrufen wollen, können Sie Einrichtungen Ihres Interesses jedes Mal neu suchen (Hauptnavigation **Suche,** Reiter **Einrichtungen**) oder Sie können die Einrichtung einfach einmalig abonnieren. Letzteres empfehlen wir Ihnen dringend zu tun, Sie sparen viel Zeit und können immer sichergehen, dass alle in HfWU neo kommunizierten Inhalte der Einrichtungen Ihres Interesses für Sie mit einem Klick abrufbar sind.

Im Bereich **"Meine Einrichtungen"** wählen Sie im Fenster **–Bitte Einrichtung auswählen-** die von Ihnen gewünschte Einrichtung und übernehmen Sie Ihre Auswahl durch Klick auf **Übernehmen.**  Dadurch fügen Sie die ausgewählte Einrichtung einer Art persönlicher Abonnementsliste von Einrichtungen hinzu. Wollen Sie ein **Abonnement auflösen**, so markieren Sie die entsprechende Einrichtung über das Setzen eines Hakens in der **Checkbox** in der Spalte **Austragen** und klicken auf **Übernehmen**.

**Aktuelle Selter Studiengang b** 

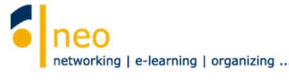

ាត  $\overline{\mathbf{a}}$  and

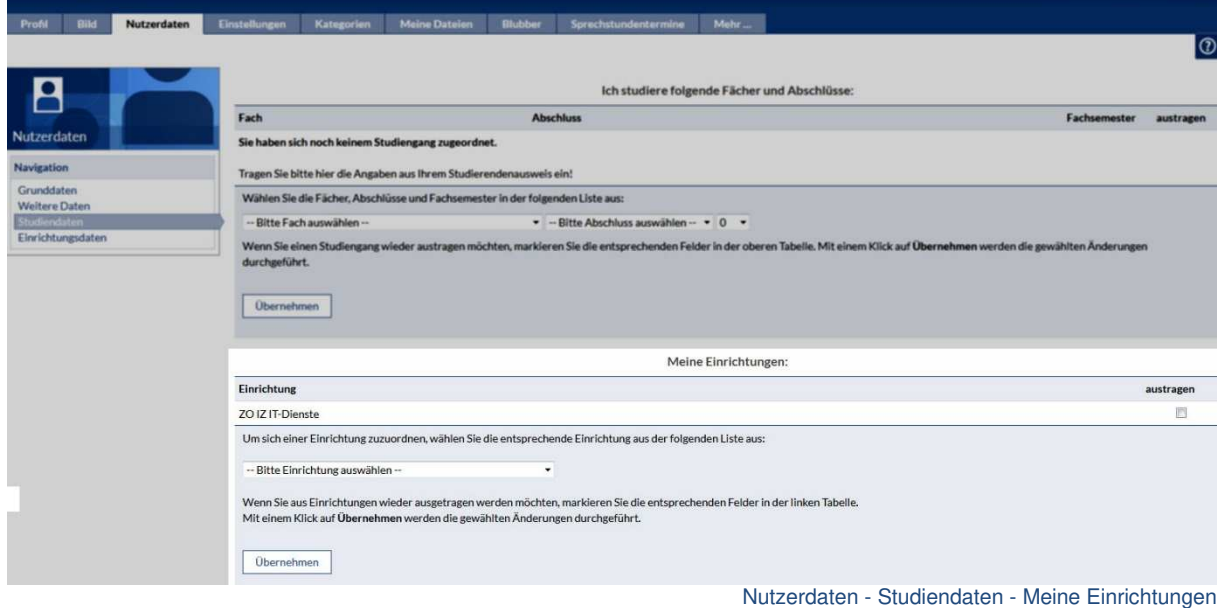

Diese Einstellungen sollten Sie zu Beginn eines jeden Semesters falls notwendig aktualisieren. Die Abonnementliste ist beliebig erweiterbar.

#### **TIPP: Ihren Studiengang haben Sie als DozentIn bereits voreingestellt abonniert. Abonnieren Sie zusätzlich Ihre Fakultät und die Semester, in denen Sie lesen, so versäumen Sie keine für Sie wichtigen Informationen.**

Wissenswertes einer Einrichtung wird oft über Ankündigungen auf der Einrichtungsprofilseite kommuniziert. Über ein Abonnement der Einrichtung werden Sie z.B. über neue Ankündigungen informiert. Eine Übersicht über alle (aktuellen) Informationen aus den von Ihnen in diesem Schritt abonnierten Einrichtungen können Sie über Kopfzeile Schaltfläche **Veranstaltungen** unter dem Reiter **Meine Einrichtungen** abrufen. Die kleinen roten Icons in der Spalte **Inhalt** weisen Sie auf Neuigkeiten in der entsprechenden Einrichtung hin.

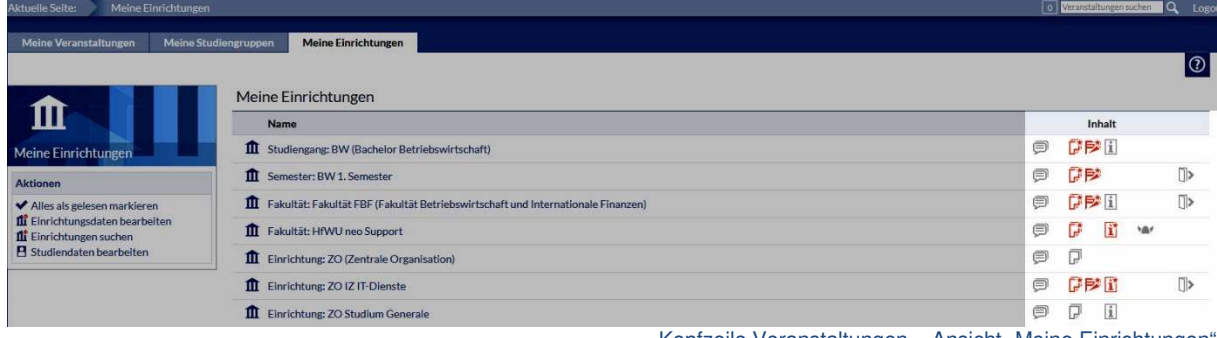

Kopfzeile Veranstaltungen – Ansicht "Meine Einrichtungen"

#### **3.3.4 Einrichtungsdaten**

Hier finden Sie alle Einrichtungen inklusive Ihrer Funktion in der jeweiligen Einrichtung wieder, denen Sie zugeordnet sind. Wenn Sie mehreren Einrichtungen zugeordnet sind, so können Sie deren Reihenfolge mittels der gelben Doppelpfeile am Zeilenende umsortieren.

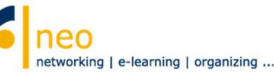

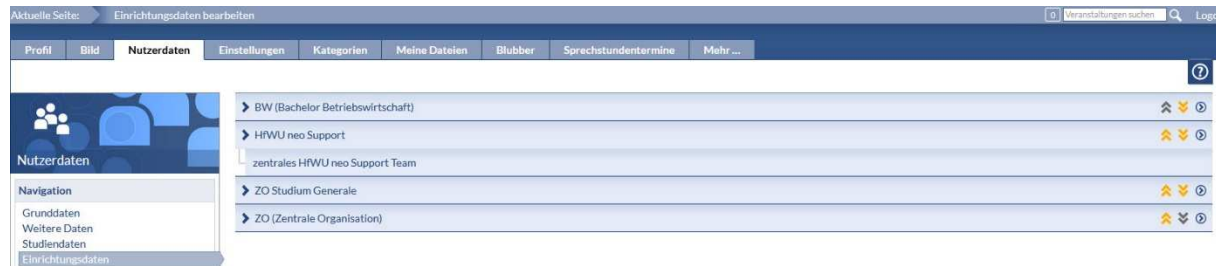

Nutzerdaten - Einrichtungsdaten

Falls Sie ein Büro an der Hochschule haben, so können Sie in Ihren Einrichtungsdaten Ihre **Kontaktdaten** wie **Büronummer** oder allgemeine Angaben zu Ihren **Sprechzeiten** hinterlegen. In den Personallisten der Einrichtungen, in denen Sie als Dozentin tätig sind, werden dann automatisch die hier eingegebenen Kontaktdaten übernommen und angezeigt.

Öffnen Sie die Eingabemaske der gewünschten Einrichtung, indem Sie auf den **Einrichtungsnamen** (NICHT auf Ihre Funktion in der Einrichtung!!!) klicken. Beachten Sie dabei, dass Sie für jede Ihnen zugeordnete Einrichtung eigene Kontaktdaten angeben können. Nach der Eingabe speichern Sie bitte mit **Änderungen speichern**.

Die Aktivierung des Feldes **Einrichtung nicht auf der Profilseite** bewirkt, dass die ausgewählte Einrichtung samt aller eingegebenen Kontaktdaten auf Ihrer HfWU neo Profilseite verborgen wird.

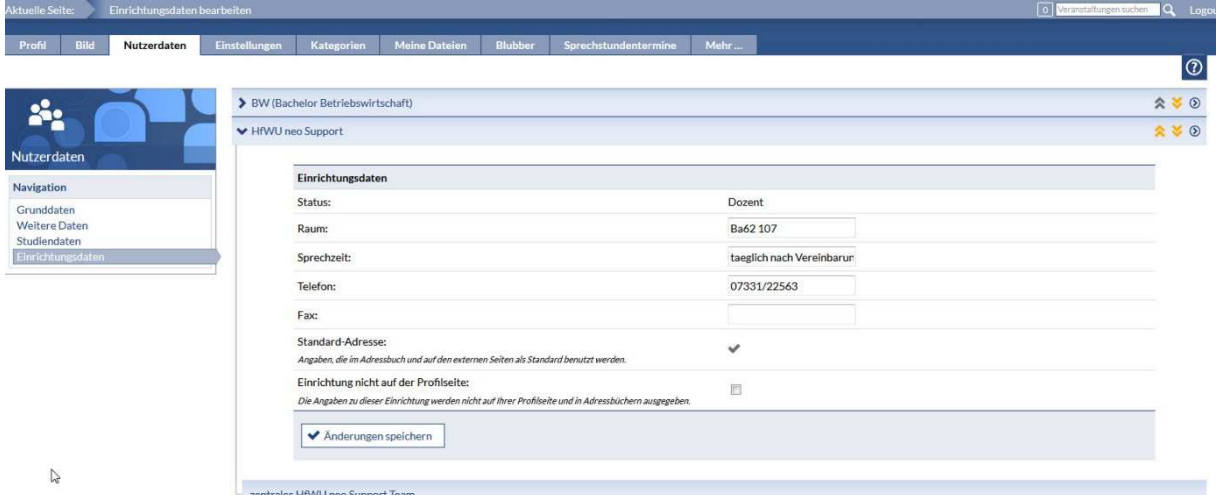

Eingabemaske Kontaktdaten

**Für einen reibungslosen Kommunikationsfluss zwischen Ihnen und Ihren Studierenden ist die regelmäßige Pflege Ihres Profis unverzichtbar. Bitte korrigieren oder ergänzen Sie Ihre Daten z.B. bei Änderung Ihrer Telefon- oder Büronummer. Hier erfolgt kein automatischer Abgleich mit der Webseite der HfWU.** 

#### **3.4 Einstellungen - interne Nachrichten an den HfWU Webmailer weiterleiten**

HfWU neo verfügt über ein internes Nachrichtensystem, welches von unseren Studierenden häufig zur Kommunikation mit dem Dozenten in Veranstaltungen genutzt wird. Dieses Nachrichtensystem ist nicht zu verwechseln mit Ihrem HfWU Mailaccount, der parallel dazu natürlich auch eine wichtige Informationsquelle für Sie darstellt. Sie haben die Möglichkeit, alle internen Nachrichten, die Sie in HfWU neo bekommen, als Kopie an Ihren HfWU Mailaccount weiterleiten zu lassen. Umgekehrt ist das leider nicht möglich.

Unter dem Reiter **Einstellungen** können Sie persönliche Grundeinstellungen in HfWU neo vornehmen wie z.B. die **Weiterleitung von Kopie aller Benachrichtigungen** aus dem System an Ihren HfWU-Emailaccount.

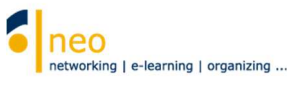

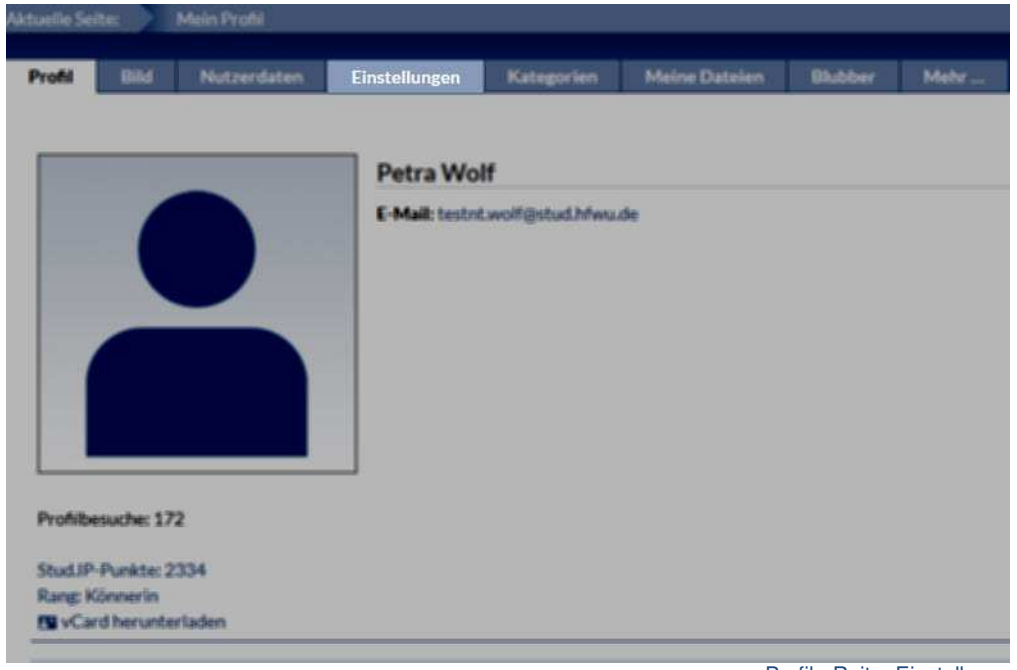

Profil - Reiter Einstellungen

Wechseln Sie in der Navigation auf **Nachrichten**.

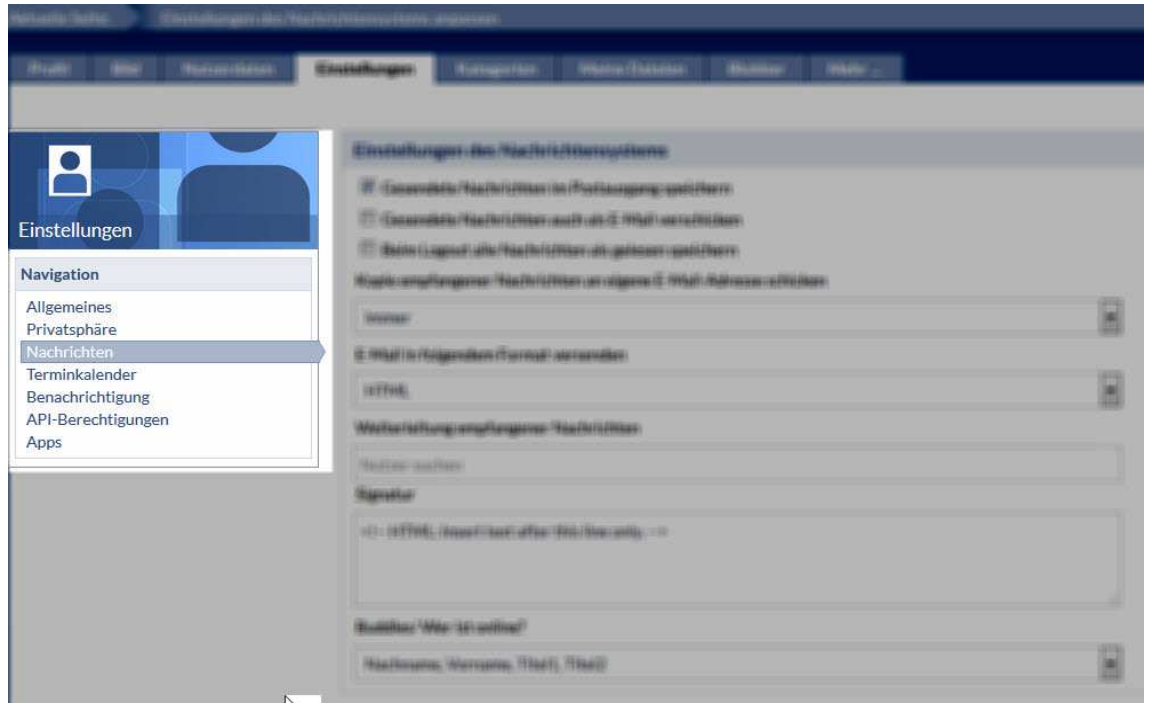

Einstellungen – Navigation Nachrichten

Hier finden Sie im Bereich **Nachrichten** die Option **Kopie empfangener Nachrichten an eigene E-Mail-Adresse schicken**. Setzen Sie diese Option auf **Immer** und speichern Sie die Einstellung mit Klick auf **Übernehmen** ab.

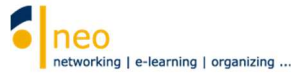

÷

 $\ddot{\phantom{0}}$ 

 $\overline{\phantom{a}}$ 

#### Einstellungen des Nachrichtensystems

Gesendete Nachrichten im Postausgang speichern

Gesendete Nachrichten auch als E-Mail verschicken

Beim Logout alle Nachrichten als gelesen speichern

Kopie empfangener Nachrichten an eigene E-Mail-Adresse schicken

immer

E-Mail in folgendem Format versenden

**HTML** 

Weiterleitung empfangener Nachrichten

Nutzer suchen

Signatur

<!-- HTML: Insert text after this line only. -->

Buddies/Wer ist online?

Nachname, Vorname, Titel1, Titel2

**◆ Übernehmen** Zurücksetzen

Einstellungen des Nachrichtensystems anpassen

**Eine Weiterleitung Ihrer internen HfWU neo Nachrichten an Ihren privaten oder sonstigen externen Mailaccount ist direkt aus HfWU neo aus Sicherheitsgründen nicht möglich.** Insofern Sie Lehrbeauftragte/-r sind, können Sie sich aber über Ihre Webmailer-Einstellungen eine Umleitung von Ihrem HfWU-Mailaccount an den externen Mailaccount einrichten. Nähere Infos hierzu erhalten Sie bei den IT Diensten.

**Viele Informationen sind in HfWU neo in Form von Ankündigungen abrufbar, welche nicht weitergeleitet werden können. Daher lohnt sich ein regelmäßiger Besuch in HfWU neo auf jeden Fall!** 

#### **3.5 Kategorien**

Wechseln Sie auf den Reiter **Kategorien**. Hier können Sie optional zusätzliche Kategorien Ihrem Profil hinzufügen, z.B. für Themenangebote zu Bachelorarbeiten.

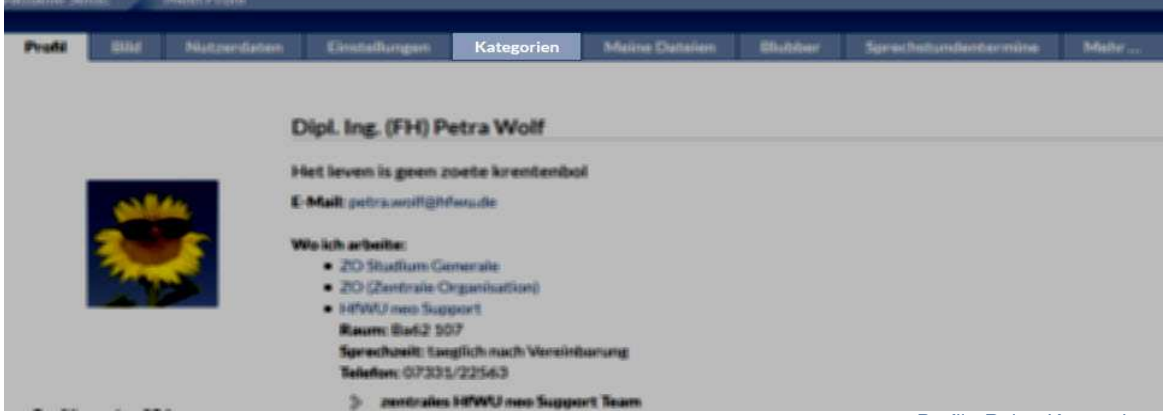

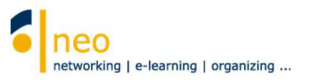

### **3.6 Meine Dateien**

Unter dem Reiter **Meine Dateien** steht Ihnen 50 MB Platz zum temporären Upload Ihrer Dateien zur Verfügung.

**Bitte beachten Sie, dass beim Dateiupload die Angabe des korrekten Lizenzstatus der hochzuladenden Datei zwingend notwendig ist.**  Meine Dateien Richber Meh  $\overline{\circ}$ जि Hauptverzeichnis Bitte beachten Sie, dass alle von Ihnen persönlich hochgeladenen Dateien gleichzeitig mit der Löschung Ihres HfWU ● 0.0% belegt (0 B / 50 Account gelöscht werden.  $MB$ Meine Dat Größe Typ Name Autor/in Dat Aktionen Dieser Ordner ist leer Aktionen △ Datei hochladen<br>○ Neuen Ordner erstellen Alle markierten Herunterladen Verschieben Kopieren Löschen **Dateibereich in** Darstellung annassen ◉ 20 Einträge pro Seite anzeigen<br>○ 50 Einträge pro Seite anzeigen<br>○ 100 Einträge pro Seite anzeigen Export Alle Dateien herunterladen Profil - Reiter Meine Dateien

### **3.7 Blubber**

Unter dem Reiter **Blubber** kommen Sie zum Blubberbereich auf Ihrer Profilseite. Der Blubber an dieser Stelle kann als persönlicher Blog genutzt werden.

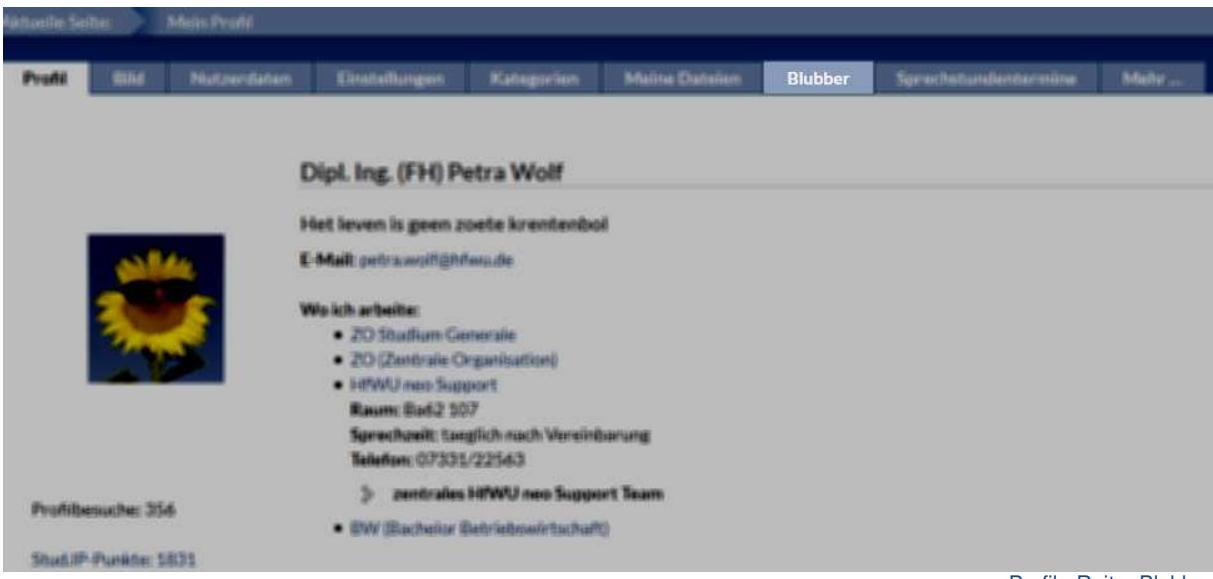

Profil - Reiter Blubber

### **3.8 Sprechstundentermine**

Unter dem Reiter **Sprechstundentermine** können Sie Ihre Sprechstunde organisieren. Sie können Zeitslots in ausgewählten Terminblöcken erstellen, die von den Studierenden gebucht werden können und dann automatisch als gebuchte Termine in Ihrem Terminkalender erscheinen. Bei Absage eines Termins werden beide Seiten benachrichtigt und die Termine automatisch aus dem Terminkalender entfernt.

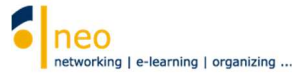

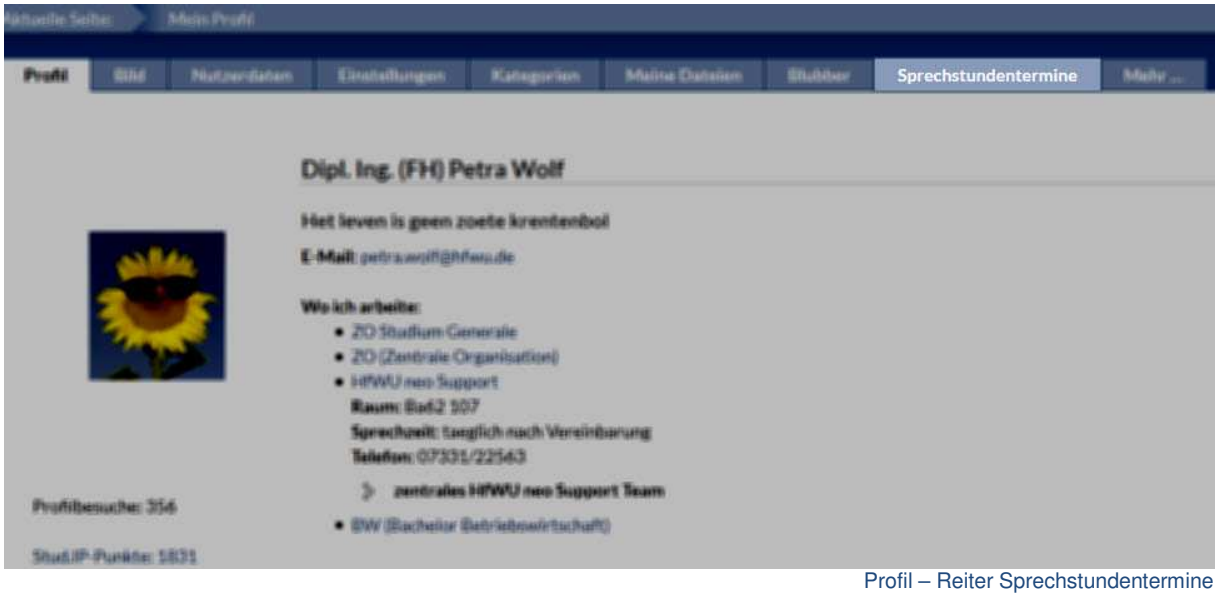

**TIPP: Sie benötigen Unterstützung bei der Anlage Ihrer Sprechstundentermine? Eine ausführliche Anleitung zur Verwendung der Funktion finden Sie in der Einrichtung HfWU neo Support im Dateibereich unter Schulungsunterlagen – Dozenten.** 

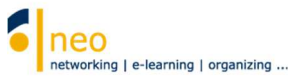

# **4. Verwalten von Veranstaltungen**

### **4.1 Meine Veranstaltungen**

Um die Vorlesungen, die Sie halten, schnell und einfach aufzufinden, wählen Sie in der Kopfzeile die Schaltfläche für **Veranstaltungen**

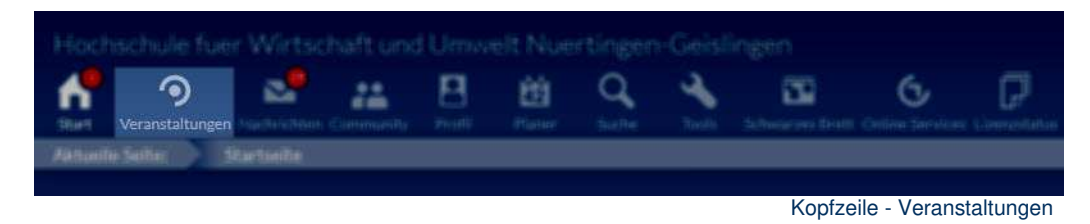

Standardmäßig landen Sie dann im Reiter **Meine Veranstaltungen**. Alle Veranstaltungen, in die Sie als Dozent eingetragen sind (oder in die Sie sich als Autor eingetragen haben) sind hier aufgelistet.

Gruppierungen, Sortierungen und Markierungen in dieser Ansicht können Sie in der linken Box unter **Aktionen** sowie unter **Ansichten** vornehmen.

**Beachten Sie bitte auch den Semesterfilter! Hier können Sie einstellen, welches Semester angezeigt werden soll. Sollten Ihre Veranstaltungen nicht wie erwartet angezeigt werden, so kann das Problem häufig mit dem korrekten Setzen des Semesterfilters gelöst werden.** 

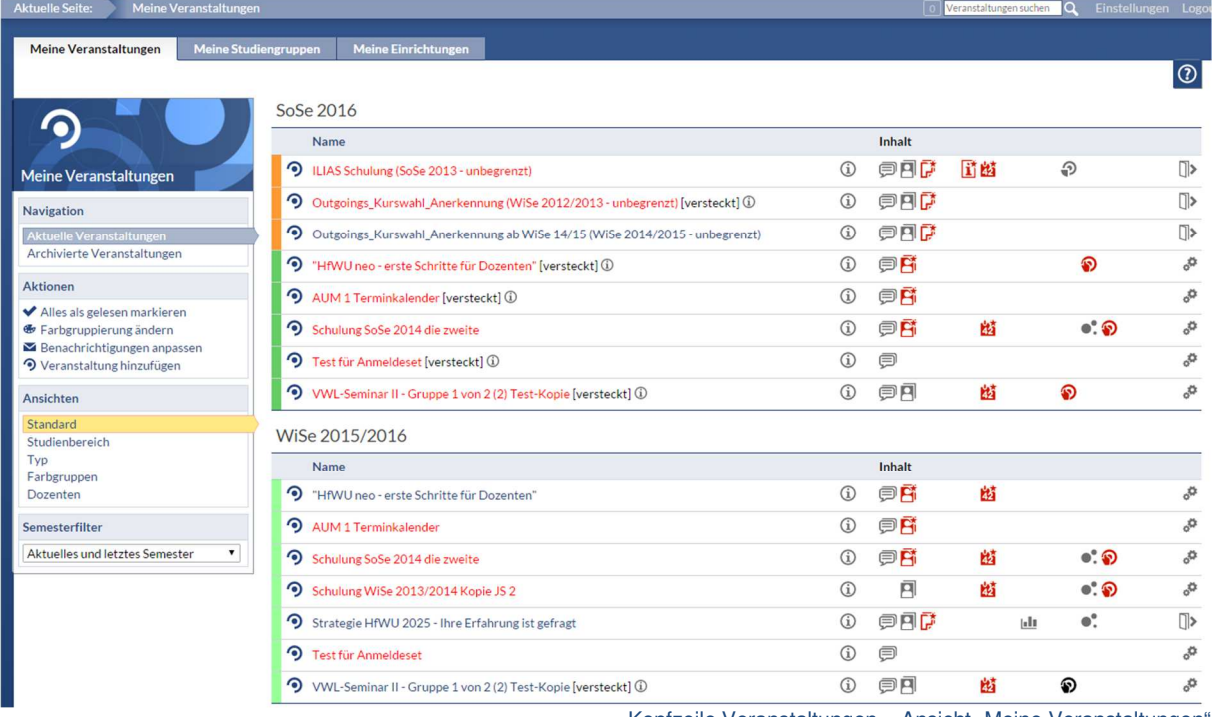

Kopfzeile Veranstaltungen - Ansicht "Meine Veranstaltungen"

Durch einen Klick auf den **Veranstaltungsnamen** gelangen Sie direkt zur **Übersicht** der gewählten Veranstaltung und können nun Ihre Veranstaltung mit Leben füllen.

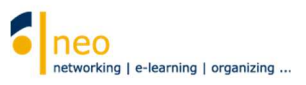

# **4.2. Übersicht**

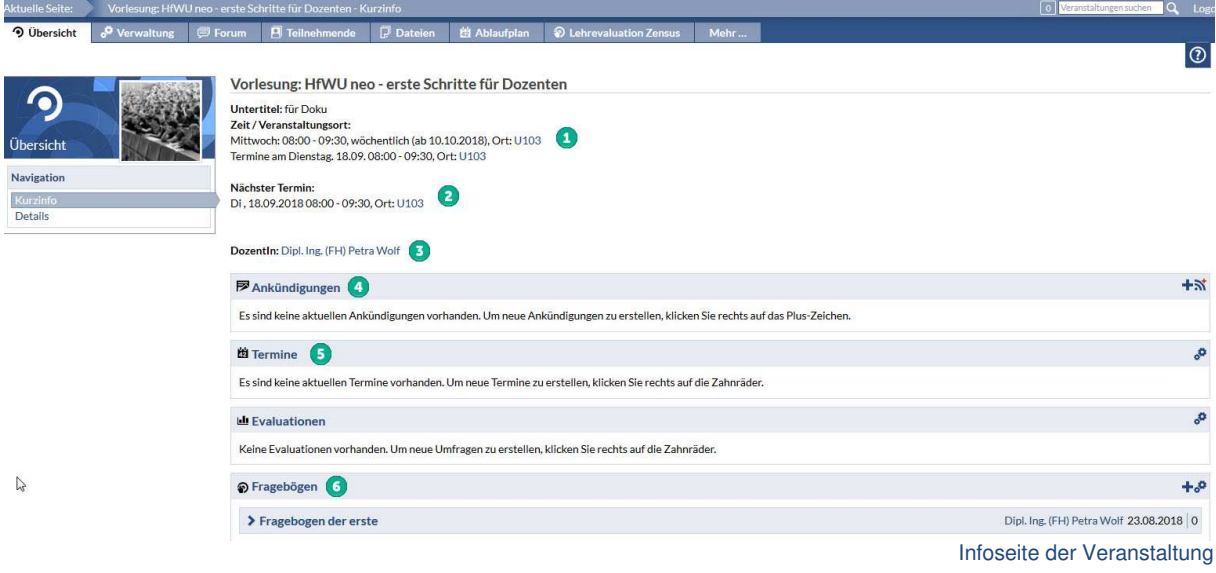

Der Bereichsleiste (Aktuelle Seite) können Sie entnehmen, dass Sie sich nun auf der Seite Vorlesung: "HfWU neo – erste Schritte für Dozenten" -Kurzinfo befinden, der Infoseite unserer im Beispiel ausgewählten Veranstaltung. Über die Infoseite der Veranstaltung bekommen Sie und natürlich Ihre Studierende Auskunft über eine Vielzahl an Details und Zusatzinformationen, die über die jeweilige Veranstaltung im System vorliegen. Darüber hinaus können Sie als DozentIn der Veranstaltung von hier aus Inhalte der Veranstaltung hinzufügen und die Veranstaltung verwalten.

 **Zeit/Veranstaltungsort:** Hier können Sie die regelmäßigen Vorlesungszeiten und Räume abrufen.

 **Nächster Termin:** Hier können Sie den aktuell nächsten Veranstaltungstermin ablesen.

**3** Dozentin: Hier müsste Ihr Namen stehen.

 **Ankündigungen:** Diese sind auf Veranstaltungsebene DAS Kommunikationsmittel für wichtige Nachrichten. Ob für die geplante Exkursion noch zusätzliches Material mitgebracht werden muss, ob ein Hinweis auf Abgabetermine von Hausarbeiten, oder ob anderes Wichtiges in der Veranstaltung kommuniziert werden muss, in den Ankündigungen ist dafür der geeignete Platz vorgesehen. Sie können als Dozent diese Ankündigungen natürlich selbst erstellen und genau bestimmen, ab wann und für welchen Zeitraum eine Ankündigung erscheinen soll. Darüber hinaus können Sie festlegen, ob die von Ihnen eingestellte Ankündigung von den Kursteilnehmern kommentiert werden darf. Zum Erstellen einer neuen Ankündigung wählen Sie das kleine + am Zeilenende, zum Ändern bereits bestehender Ankündigungen wählen Sie die Zahnräder.<sup>5</sup>.

 **Termine:** Hier können Sie alle Veranstaltungstermine der nächsten zwei Wochen auf einen Blick ablesen. Bitte beachten Sie unbedingt die weiteren Infos zum Erstellen neuer Termine unter Kapitel **4.7 Ablaufplan**.

 **Fragebögen:** Hier haben Sie haben die Möglichkeit, entweder eine Umfrage z.B. zur Terminfindung unter den Teilnehmern Ihrer Veranstaltung zu initiieren oder einen Fragebogen mit Lernkontrollfragen für die Teilnehmer zu erstellen. Wählen Sie für eine neue Umfrage/einen neuen Fragebogen das kleine  $\pm$  am Zeilenende, zum Ändern bereits bestehender Umfragen/Fragebögen wählen Sie die Zahnräder .

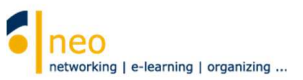

## **4.3. Verwaltung**

Wählen Sie nun den Reiter **Verwaltung**.

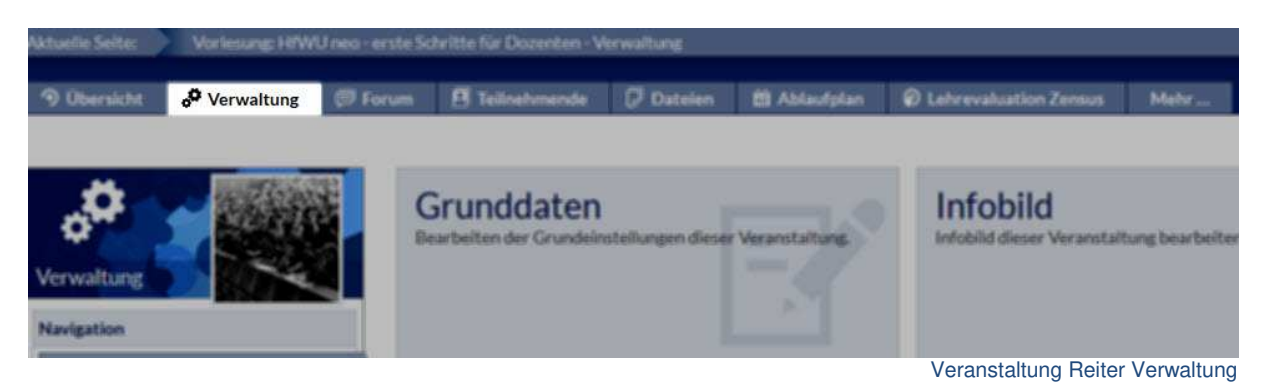

Sie erhalten eine Ansicht aller Funktionen, die zur Verwaltung Ihrer Veranstaltung vom System aus zur Verfügung stehen. Die Kacheln entsprechend in ihrer Funktionsweise den Navigationselementen links in der **Navigation**.

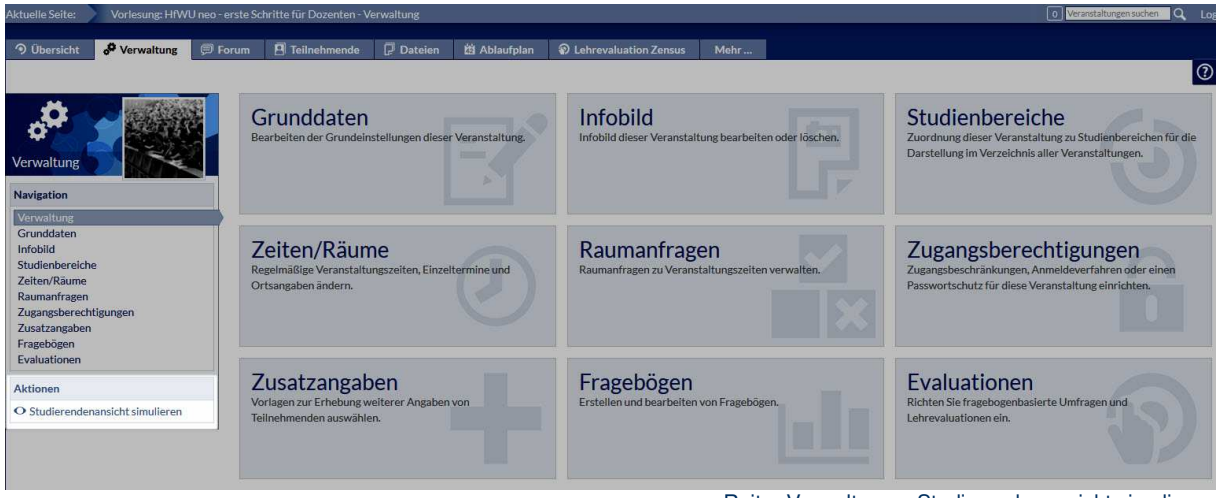

Reiter Verwaltung – Studierendenansicht simulieren

Sie können diese Funktionen in Ihrer Rolle als Dozent nicht in vollem Umfang nutzen, da speziell die Grunddaten, Studienbereiche, Zeiten/Räume, Raumanfragen, Evaluationen sowie die Zugangsberechtigungen und Zusatzangaben an der HfWU bereits von Ihrer Studiengangsassistenz bzw. der Vorlesungsplanung vorgegeben wurden und eine Veränderung dieser Daten unangenehme Folgen haben könnte. Lediglich die Funktion **Umfragen und Tests** steht hier zur Verfügung, diese können aber schneller in der Übersichtsseite über die Kategorie Umfrage erstellt werden. Beachten Sie auch die hilfreiche Aktion **Studierendenansicht simulieren**. Hier können Sie sich Ihre Veranstaltung aus Sicht Ihrer Studierenden betrachten.

### **4.4 Forum**

Wählen Sie den Reiter **Forum**.

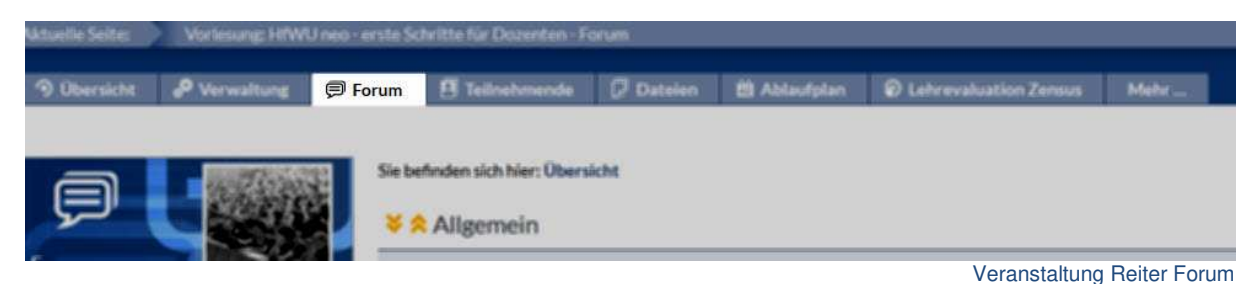

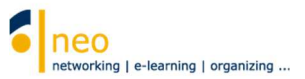

Foren sind als Kommunikationsmittel in der digitalen Welt nicht mehr wegzudenken, Problemlösungen zu Aufgabenstellungen können hier z.B. diskutiert werden. Jede Veranstaltung in HfWU neo beinhaltet ein Forum zum Austausch der Studierenden untereinander sowie zwischen Studierenden und Dozenten. Sie als Dozent können Kategorien und Bereiche erstellen, zu denen dann die Teilnehmer der Veranstaltung ihre Beiträge einstellen können. Sie und Ihre Studierenden können einzelne Bereiche oder das ganze Forum abonnieren, so erfahren Sie immer, wenn es neue Beiträge gibt.

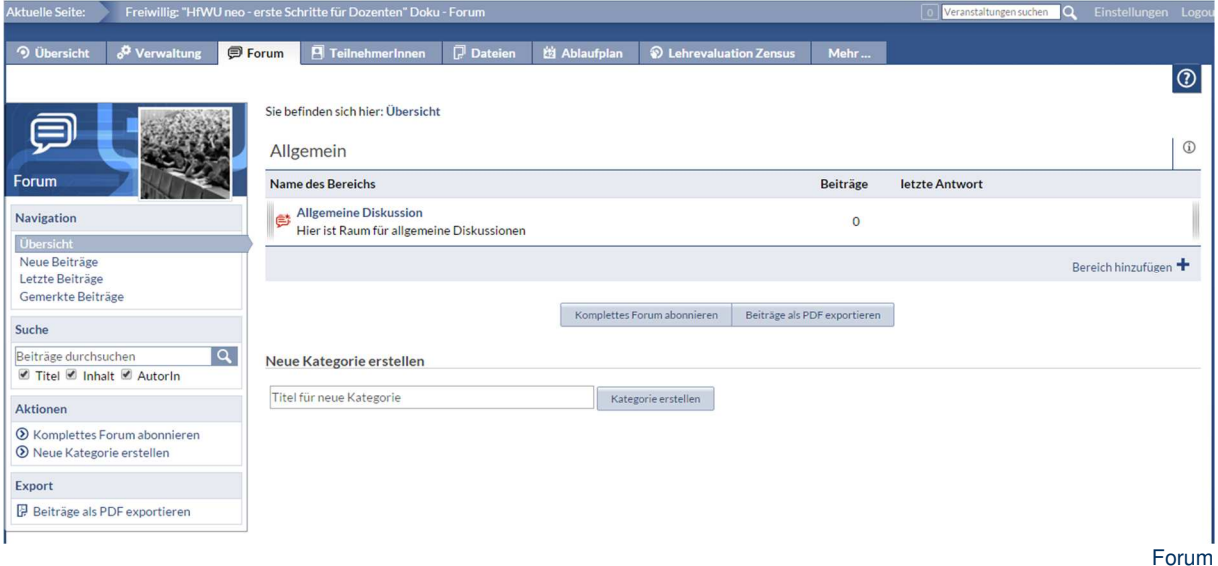

Für weitere Infos zur Bedienung des Forums können Sie über das Hilfe-Icon in der rechten Ecke <sup>1</sup> eine kleine Tour starten, in denen Ihnen alle Möglichkeiten Schritt für Schritt erklärt werden.

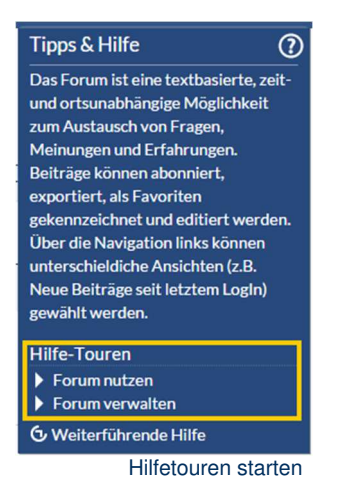

#### **4.5 Teilnehmende**

Wählen Sie den Reiter **Teilnehmende**.

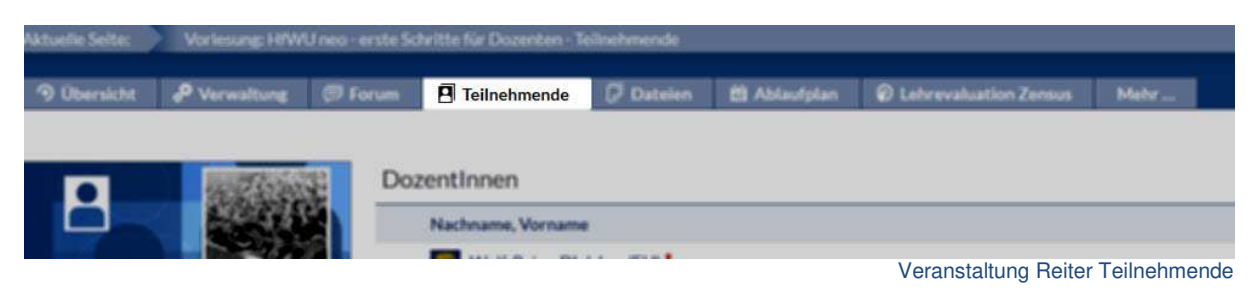

![](_page_24_Picture_1.jpeg)

![](_page_24_Picture_93.jpeg)

Teilnehmende

Auf dieser Seite haben Sie Zugriff auf alle **Veranstaltungs-Teilnehmer (Autoren).** 

Über die **Aktionen** können Sie zusätzliche Personen der Teilnehmerliste **hinzufügen** oder eine **Nachrich**t an alle Teilnehmer **schreiben**.

Über **Export** können Sie für Excel oder Word **Teilnehmerlisten generieren**.

 Unter **Navigation** können Sie die Teilnehmer Ihrer Veranstaltung in Gruppen einteilen oder einfach Gruppen erstellen, in die sich die Teilnehmer dann selbst eintragen.

**TIPP: Auch zu diesem Thema gibt es eine Hilfetour, die über das kleine Fragezeichen in der rechten oberen Ecke aufgerufen werden kann.** 

#### **4.6 Dateien**

Wählen Sie den Reiter **Dateien**.

![](_page_24_Picture_94.jpeg)

Veranstaltung Reiter Dateien

Hier finden Sie Platz für Ihre **digitalen Inhalte** wie z.B. Skripte, die Sie zusätzlich zu Ihrer Veranstaltung anbieten möchten. Die Dateiordnerstruktur ist für Sie frei gestaltbar, Sie können Verzeichnisse mit verschiedenen Rechten anlegen. Unter **Aktionen** können Sie einen **neuen Ordner** erstellen.

![](_page_25_Picture_1.jpeg)

![](_page_25_Picture_2.jpeg)

Geben Sie einen frei wählbaren Namen für den neuen Ordner im Feld **Neuer Name** ein und speichern Sie Ihre Eingabe mit **Anlegen**.

![](_page_25_Picture_110.jpeg)

Dialogfenster Neuer Ordner erstellen

Der Ordner wird nun in der Struktur alphabetisch einsortiert. In unserem Beispiel haben wir den Ordner Vorlesungsunterlagen erstellt. Es steht Ihnen eine ganze **Schaltflächenleiste** zur Verfügung. Über diese Schaltflächen können Sie Inhalte von Ihrem PC ins ausgewählte Verzeichnis hochladen (einzelne Dateien oder ZIP-Verzeichnisse), einen Link einstellen, einen Unterordner erstellen, den Ordner löschen, seine Eigenschaften bearbeiten, ihn verschieben, kopieren und sortieren.

**Bitte beachten Sie, dass beim Dateiupload die Angabe des korrekten Lizenzstatus der hochzuladenden Datei zwingend notwendig ist. Nähere Infos zu den unterschiedlichen Lizenzmodellen sowie Ansprechpartnern erhalten Sie direkt im Dialogfenster beim Upload**

In den eckigen Klammern hinter dem Verzeichnisnamen sind die Rechte auf den neu erstellten Ordner und den Inhalt des Ordners ablesbar:

- **r** Lesen: Dateien können von Ihren TeilnehmerInnen heruntergeladen werden
- **w** Schreiben: Dateien können von Ihren TeilnehmerInnen hochgeladen werden
- **x** Sichtbarkeit: Ordner samt Inhalt wird angezeigt
- **f** Ordner erstellen: Alle Nutzer können Ordner innerhalb dieses Ordners erstellen

Zum Bearbeiten der Rechte eines Ordners wählen Sie die Schaltfläche **Bearbeiten**.

 $\bullet$ 

#### HfWU neo – erste Schritte für Dozenten V4.0

![](_page_26_Picture_1.jpeg)

![](_page_26_Picture_56.jpeg)

Ordneransicht - Ordner bearbeiten

#### Setzen Sie nun die Haken in den Checkboxen gemäß Ihren Wünschen und speichern Sie mit **Übernehmen**.

![](_page_26_Picture_57.jpeg)

## **4.7 Ablaufplan**

Wählen Sie den Reiter **Ablaufplan**.

Im Ablaufplan finden Sie alle Termine, die für Ihre Veranstaltung angelegt und gebucht wurden. Sie können die bestehenden Termine noch näher durch Themen zu einzelnen Terminen beschreiben. Wählen Sie dazu in der **Navigation** links **Themen**.

![](_page_26_Picture_58.jpeg)

![](_page_27_Picture_1.jpeg)

#### Wählen Sie jetzt unter **Aktionen Neues Thema erstellen**.

![](_page_27_Picture_3.jpeg)

Aktionen - Neues Thema erstellen

Im Dialogfenster geben Sie den **Titel** ein, eine optionale **Beschreibung** und aktivieren die Termine, denen das Thema zugewiesen werden soll.

An dieser Stelle können Sie auch für die einzeln ausgewählten Termine ein **Dateiverzeichnis** mit dem Namen des Themas und/oder ein gleichlautendes **Thema im Forum** anlegen. Dazu müssen Sie nur den Haken bei den Optionen entsprechend setzen. Speichern Sie Ihre Eingabe mit **Speichern**.

![](_page_27_Picture_68.jpeg)

Dialogfester Neues Thema erstellen

![](_page_28_Picture_1.jpeg)

Ziel von HfWU neo ist es, dass Sie und die Studierenden bei Neuigkeiten, Verlegungen und Ausfällen schnell und direkt reagieren können

- **Wir bitten Sie, bei allen Ausfällen und Verlegungen sowie bei Wünschen nach**
- **zusätzlichen Veranstaltungsterminen die für Sie zuständige Raum- und**
- $\bullet$ **Vorlesungsplanerin zu kontaktieren und Terminerstellungen, Ausfälle und Verlegungen nicht selbst zu organisieren. Sollten Sie kurzfristig einen Ausfall über eine Ankündigung kommunizieren müssen, da keine Raum- und Vorlesungsplanerin erreichbar ist, so setzen Sie die Raum- und Vorlesungsplanerin bitte davon parallel per Mail in Kenntnis.**

Die für die Raum-und Vorlesungsplanung verantwortlichen Personen sind:

- FBF Frau Hofer/ Frau Schramm susanne.hofer@hfwu.de / kerstin.schramm@hfwu.de Tel.: 07022 201 1029 / 07022 201 1028
- FAVM Frau Behr vorlesungen-favm@hfwu.de Tel.: 07022/201398
- FLUS Frau Bethäuser bettina.bethaeuser@hfwu.de Tel.: 07022/201161
- FWR Frau Baumann vorlesungen.geislingen@hfwu.de Tel.: 07331/22528

![](_page_29_Picture_1.jpeg)

# **5. Abrufen von Neuigkeiten**

Wechseln Sie über die Kopfzeile Schaltfläche Veranstaltungen **O** auf die Seite Meine **Veranstaltungen**.

![](_page_29_Picture_168.jpeg)

Kopfzeile Veranstaltungen

Auf dieser Seite sowie auf den Seiten Meine Studiengruppen **1** und Meine Einrichtungen 2 erkennen Sie auf einen Blick, ob es in einem für Sie relevanten Element (Veranstaltung, Studiengruppe oder Einrichtung) abrufbare (neue) Informationen oder Inhalte gibt. Um welche Art Inhalt es sich handelt, können Sie an dem kleinen Symbol ablesen. Fahren Sie mit dem Mauszeiger über das Symbol, so erhalten Sie Informationen zur Art und Anzahl der Inhalte. Ist das Symbol zusätzlich rot gefärbt, so handelt es sich um einen neuen Inhalt, den Sie bisher noch nicht angesehen haben.

Die Bedeutung der einzelnen Symbole:

- ⊜ Auf der Kurzinfo-Seite der genannten Veranstaltung, Studiengruppe oder Einrichtung existiert unter dem Reiter **Forum** in der Bereichsnavigation ein **Forenbeitrag.** Ist das Symbol **rot** gefärbt, so handelt es sich um einen **neuen Forenbeitrag**. Klicken Sie einfach auf das rote Symbol und Sie gelangen direkt an die gewünschte Stelle in der Veranstaltung.
	- Auf der Kurzinfo-Seite der genannten Veranstaltung, Studiengruppe oder Einrichtung liegt unter dem Reiter **Dateien** in der Bereichsnavigation eine **Datei** zum Download vor. Ist das Symbol **rot** gefärbt, so handelt es sich um eine **neue Datei**. Klicken Sie einfach auf das rote Symbol und Sie gelangen direkt an die gewünschte Stelle in der Veranstaltung.
- ⋝ Auf der Übersichtsseite der genannten Veranstaltung, Studiengruppe oder Einrichtung liegt eine **Ankündigung** vor. Ist das Symbol **rot** gefärbt, so handelt es sich um eine **neue Ankündigung**. Klicken Sie einfach auf das rote Symbol und Sie gelangen an die gewünschte Stelle.
- 回 Dieses Symbol ist nur unter den Ansichten **Meine Veranstaltungen** sowie **Meine Studiengruppen** verfügbar. Hier ist die Anzahl der **Teilnehmer** für eine Veranstaltung/Studiengruppe hinterlegt. Wenn Sie den Mauszeiger über das Symbol bewegen, so können Sie diese Anzahl ablesen. Ist das Symbol **rot** gefärbt, so hat sich in der Teilnehmerliste etwas geändert, es sind Teilnehmer dazugekommen oder es haben sich welche abgemeldet Klicken Sie einfach auf das rote Symbol und Sie gelangen an die gewünschte Stelle, in diesem Fall die Teilnehmerliste einer Veranstaltung oder Studiengruppe.

冂

![](_page_30_Picture_1.jpeg)

- 尚 Dieses Symbol ist nur unter den Ansichten **Meine Veranstaltungen** sowie **Meine Studiengruppen** verfügbar. Hier ist die Anzahl der **Termine** für eine Veranstaltung/Studiengruppe hinterlegt. Wenn Sie den Mauszeiger über das Symbol bewegen, so können Sie diese Anzahl ablesen. Ist das Symbol **rot** gefärbt, so hat es bei der Anzahl der Termine eine Änderung gegeben, das können Sie beobachten, wenn in Ihrer Veranstaltung ein Termin ausfallen muss oder es eine Terminänderung geben muss. Durch Klick auf das Symbol wechseln Sie direkt in den Reiter **Ablaufplan** der Veranstaltung/Studiengruppe. Dort sind alle Veranstaltungstermine inklusive der Änderungen einzeln aufgeführt. Sollte sich im Ablaufplan zeitlich etwas verändern, so können Sie diese aktuelle Veränderung auch in Ihrem Terminkalender zum fraglichen Termin ablesen.
- ыh Auf der Kurzinfo-Seite der genannten Veranstaltung, Studiengruppe oder Einrichtung liegt eine **Umfrage** vor. Ist das Symbol **rot** gefärbt, so handelt es sich um eine **neue Umfrage**. Klicken Sie einfach auf das rote Symbol und Sie gelangen an die gewünschte Stelle.
- $\bullet$ . Auf der Kurzinfo-Seite der genannten Veranstaltung oder Einrichtung liegt unter dem Reiter **Blubber** in der Bereichsnavigation ein **Blubber-Beitrag** vor. Ist das Symbol **rot** gefärbt, so handelt es sich um eine **neuen Blubberbeitrag.** Klicken Sie einfach auf das rote Symbol und Sie gelangen an die gewünschte Stelle.
- Π Auf der Kurzinfo-Seite der genannten Veranstaltung oder Einrichtung wurden Inhalte unter dem optionalen Reiter **Information** in der Bereichsnavigation hinterlegt. Ist das Symbol **rot** gefärbt, so handelt es sich um einen **neuen Inhalt.** Klicken Sie einfach auf das rote Symbol und Sie gelangen an die gewünschte Stelle.
- Dieses Symbol existiert nur für Veranstaltungen, in denen Sie Autorenrechte (Teilnehmer) besitzen. Durch Klick auf dieses Symbol tragen Sie sich schnell und einfach aus der entsprechenden Veranstaltung/Studiengruppe aus bzw. löschen Sie Ihr Abonnement für eine Einrichtung. Beachten Sie bitte, dass das Austragen aus Veranstaltungen Konsequenzen für Ihren Stundenplan und Ihren Terminkalender hat. Auch hier wird die entsprechende Veranstaltung mit allen Terminen komplett gelöscht.
- Dieses Symbol existiert nur für Veranstaltungen, in denen Sie Dozentenrechte besitzen. Mit Klick auf das Zahnrad kommen Sie direkt zum Reiter Verwaltung in Ihrer Veranstaltung.
- ⋒ Mit dieser Veranstaltung ist eine Lehrevaluation über Zensus verbunden. Der Fragebogen kann von Studierenden online ausgefüllt werden, Sie als DozentIn können die Ergebnisse online abrufen.

![](_page_31_Picture_1.jpeg)

# **6. Ihr persönlicher Terminkalender**

Mit der Anlage aller Ihrer Veranstaltungstermine durch die verantwortliche Planerin werden automatisch alle Veranstaltungstermine in Ihrem persönlichen Terminkalender hinterlegt. Sie haben so die Möglichkeit, sich tagesaktuell über alle Termine zu informieren. Wechseln Sie dazu über Hauptnavigation Schaltfläche **Planer** in die Ansicht **Mein Stundenplan**.

![](_page_31_Picture_117.jpeg)

Diese Ansicht gibt Ihnen nur eine Information über alle regelmäßigen Termine Ihrer Veranstaltungen, falls diese vorhanden sind. Alle Ausfälle, Einzeltermine und Zusatztermine sind in dieser Ansicht nicht ablesbar. Wechseln Sie daher von dort aus über Bereichsnavigation Reiter **Terminkalender** auf die Seite **Mein persönlicher Terminkalender**.

![](_page_31_Picture_118.jpeg)

Planer - Reiter Terminkalender

Alle **planmäßig stattfindenden Veranstaltungstermine** sind im Terminkalender **blau**, **Ausfälle grau**, **Ersatztermine grün** dargestellt. **Freiwillige Veranstaltungstermine** sind in **blassem Türkis** hinterlegt.

Details zu den eingeblendeten Terminen können Sie abrufen, indem Sie einfach den Mauszeiger über den Termin bewegen.

Um zu einem bestimmten Tag zu springen, wählen Sie im Feld Gehe zu<sup>1</sup>das gewünschte Datum

aus. Mit den horizontal angeordneten Pfeilen  $\left(2\right)$  können Sie im Terminkalender tage- bzw. wochenweise (je nach gewählter Einstellung unter **Navigation** in der linken Box) vor- oder zurückspringen. Um innerhalb eines Tages in der Zeitleiste vor- bzw. zurückzuspringen wählen Sie die

vertikal angeordneten Pfeile<sup>3</sup>

llicher Te

![](_page_32_Picture_1.jpeg)

 $\overline{\mathbf{z}}$  $\overline{a}$ 

![](_page_32_Picture_54.jpeg)

Mein persönlicher Terminkalender - Übersicht

![](_page_32_Figure_5.jpeg)

Mein persönlicher Terminkalender - planmäßig stattfindende Veranstaltung

![](_page_32_Picture_55.jpeg)

Mein persönlicher Terminkalender - Ausfall

#### HfWU neo – erste Schritte für Dozenten V4.0

![](_page_33_Picture_1.jpeg)

![](_page_33_Picture_72.jpeg)

Mein persönlicher Terminkalender - Ersatztermin

![](_page_33_Figure_4.jpeg)

Mein persönlicher Terminkalender – freiwilliger Termin

**TIPP: Über Export – Kalender teilen können Sie eine URL generieren. Über diese kann Ihr neo – Terminkalender in Ihren persönlichen Kalender integriert werden (je nach Kalendersoftware, die Sie verwenden). Für MS Outlook sowie die Standardkalender der iOS Geräte funktioniert dies problemlos, die detaillierte Anleitung neo Terminkalender in Outlook einbinden finden Sie in der Einrichtung HfWU neo Support im Dateibereich unter Schulungsunterlagen – Dozenten.** 

![](_page_34_Picture_1.jpeg)

# **7. Support**

Wenn Sie Fragen zu HfWU neo haben, so können Sie das Support Team direkt in HfWU neo telefonisch, per Mail oder interner Nachricht kontaktieren.

Dazu wählen Sie in der Kopfzeile die Schaltfläche **Veranstaltungen** . Nun wählen Sie den Reiter **Meine Einrichtungen**. Hier finden Sie die Einrichtung **HfWU neo Support**, die Sie standardmäßig bereits abonniert haben. Sollte das nicht der Fall sein, so holen Sie es jetzt wie unter 3.2.2 Abonnieren von Einrichtungen beschrieben, bitte nach und wählen Sie diese Einrichtung aus.

![](_page_34_Picture_134.jpeg)

#### Sie befinden sich nun auf der Übersichtssseite der Einrichtung **HfWU neo Support**

![](_page_34_Picture_7.jpeg)

- Unter dem Reiter **Übersicht** ist die **allgemeine Support E-Mailadresse** angegeben .
- Hinter der Einrichtung stehen natürlich Menschen, die Ihnen bei der Lösung Ihrer Probleme in HfWU neo gerne weiterhelfen. Diese Personen finden Sie hinter dem Reiter **Personal** , dort können Sie dann z.B. durch eine interne Nachricht direkt Kontakt mit der betreffenden Person aufnehmen.
- Ein Forum befindet sich hinter dem Reiter **Forum** . Vielleicht finden Sie ja hier bereits die Antwort auf Ihre Frage, weil ein anderer neo-Nutzer bereits ein ähnliches Problem wie das Ihre hatte, es hier geposted hat und Hilfe bekam – von der Community der anderen neo-Nutzern oder vom Support.
- Wenn es Dateien gibt, die für Sie interessant sein könnten, so wird der Support diese Dateien hier einstellen. Auch diese Unterlage, die Sie gerade lesen, befindet sich in digitaler Form unter dem Reiter Dateien<sup>4</sup> im Verzeichnis Schulungsunterlagen und Sie können sie von dort auf Ihren lokalen Rechner herunterladen.